# **Dell E2221HN/E2421HN** Podręcznik Użytkownika

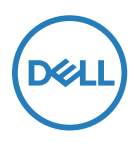

**Model monitora: E2221HN/E2421HN Model zgodności: E2221HNf, E2421HNf**

# Uwagi, przestrogi i ostrzeżenia

- **UWAGA: UWAGA wskazuje na ważną informację, pozwalającą lepiej wykorzystać posiadany komputer.**
- **PRZESTROGA: PRZESTROGA wskazuje na ryzyko uszkodzenia sprzętu lub utraty danych w razie nieprzestrzegania instrukcji.**
- **OSTRZEŻENIE: OSTRZEŻENIE informuje o sytuacjach, w których występuje ryzyko uszkodzenia sprzętu, obrażeń lub śmierci.**

#### **Copyright © 2020 Dell Inc. oraz jej spółki zależne. Wszystkie prawa zastrzeżone.**

Dell, EMC, oraz pozostałe znaki towarowe są znakami towarowymi firmy Dell Inc. oraz jej spółek zależnych. Inne znaki towarowe mogą być znakami towarowymi ich właścicieli.

2021 - 12

Wersja A03

# **Spis treści**

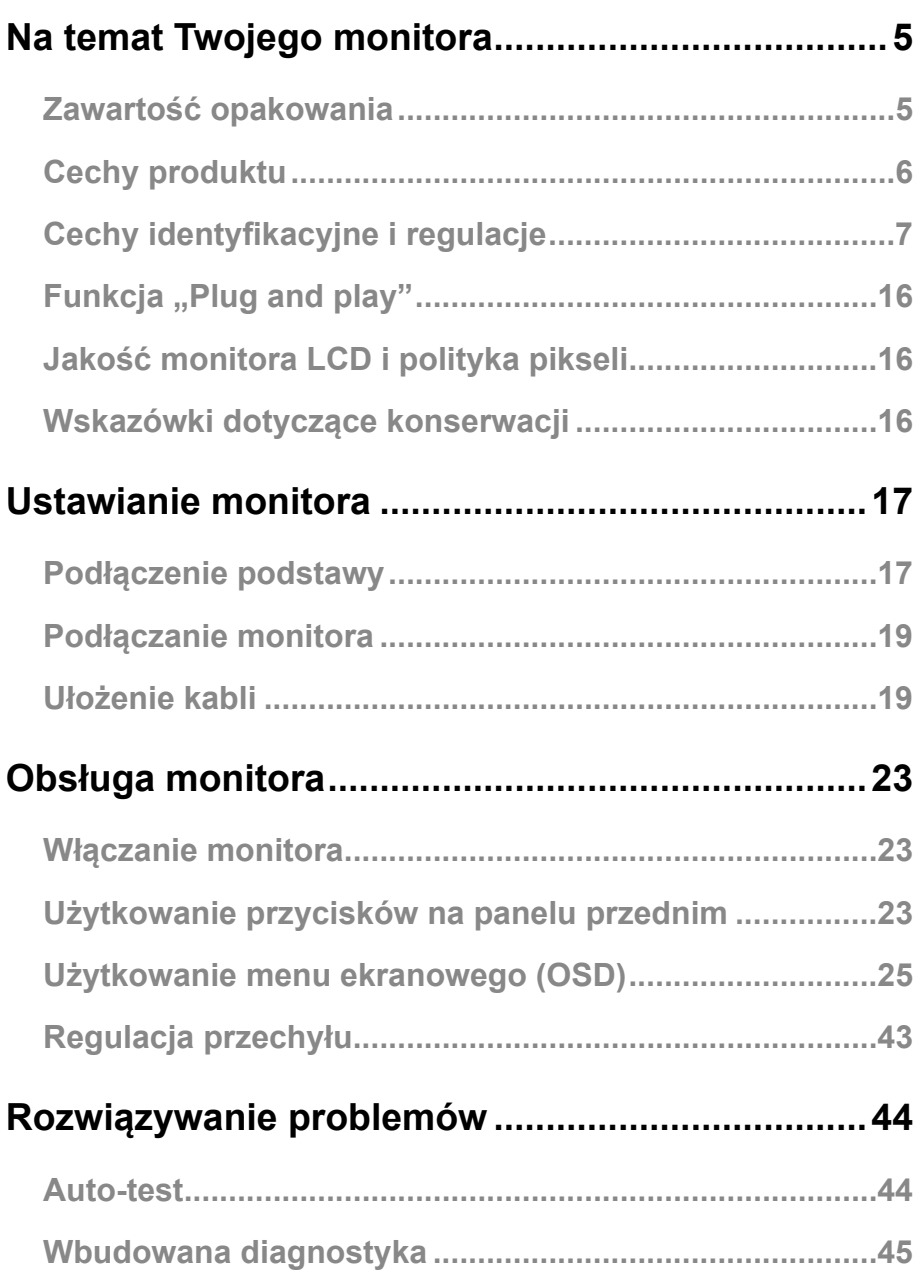

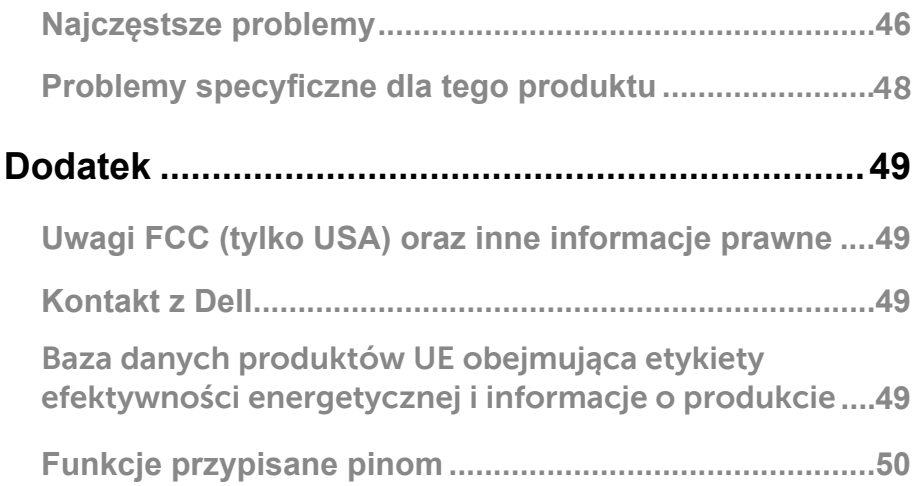

## <span id="page-4-0"></span>Zawartość opakowania

Monitor jest dostarczany wraz z elementami składowymi, wymienionymi w tabeli. Sprawdź, czy dostałeś wszystkie te elementy wraz z monitorem. [Kontakt z Dell](#page-49-1), jeśli czegoś brakuje.

**UWAGA: Niektóre pozycje mogą być opcjonalne i mogą nie być dostarczane z danym monitorem. W pewnych krajach niektóre funkcje mogą nie być dostępne.**

**UWAGA: Aby ustawić podstawę z jakiegokolwiek innego źródła, zajrzyj do dokumentacji dołączonej do podstawy w celu pouczenia.**

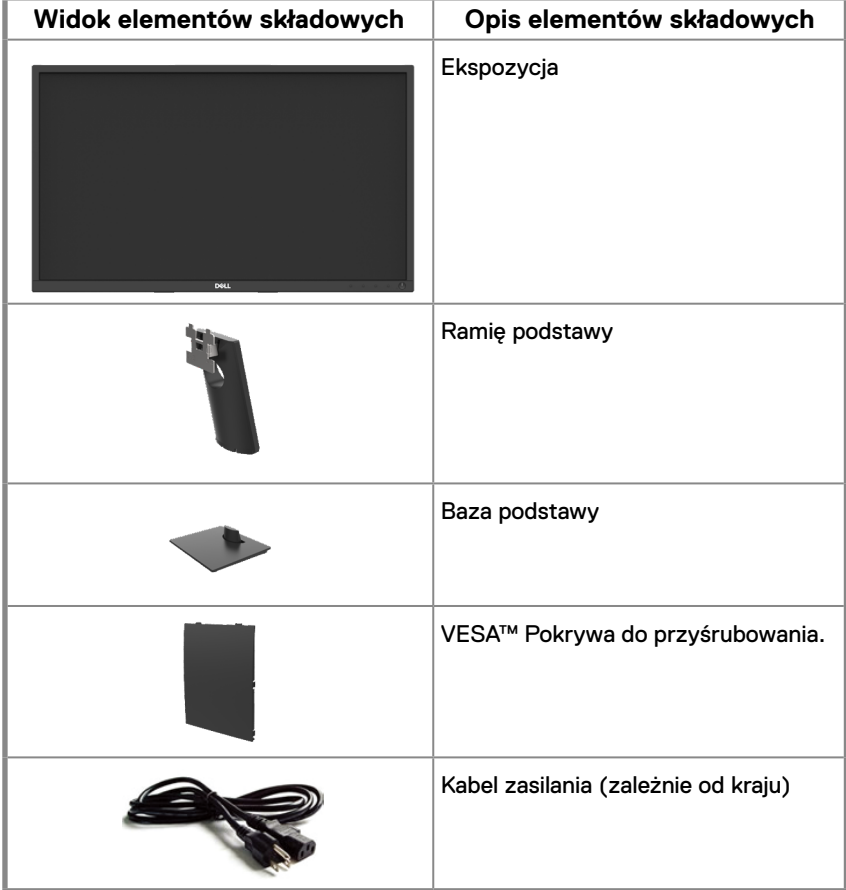

<span id="page-5-0"></span>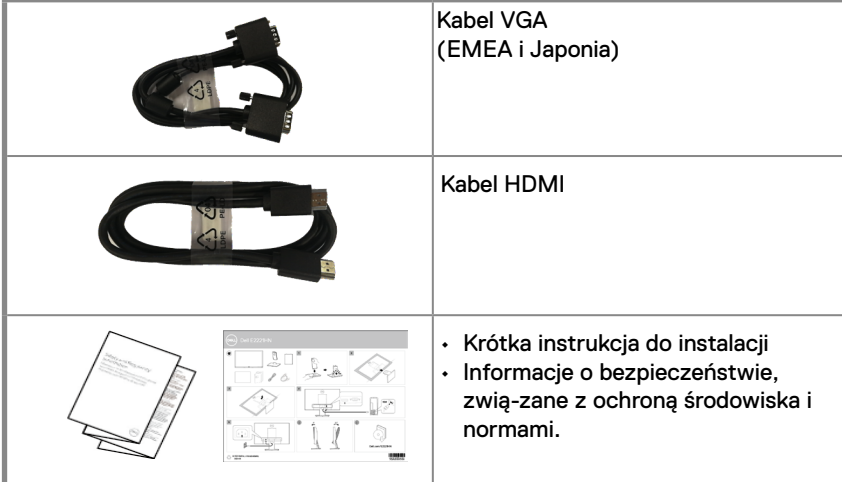

# **Cechy produktu**

Monitor płaski Dell E2221HN/E2421HN posiada aktywną, opartą na tranzystorach cienkowarstwowych (TFT) matrycę, wyświetlacz ciekłokrystaliczny (LCD), panel z podświetleniem LED. Cechy monitora obejmują:

- E2221HN: Wyświetlacz o przekątnej widocznej powierzchni ekranu 54.68 cm (21.5 cal) (zmierzona przekątna). Rozdzielczość 1920 x 1080 przy pełnym ekranie obrazu o niższej rozdzielczości.
- E2421HN: Wyświetlacz o przekątnej widocznej powierzchni ekranu 60.47 cm (23.8 cal) (zmierzona przekątna). Rozdzielczość 1920 x 1080 przy pełnym ekranie obrazu o niższej rozdzielczości.
- E2221HN: Kąty widzenia 160 stopni w pionie oraz 170 stopni w poziomie.
- E2421HN: Kąty widzenia 178 stopni w pionie i 65 stopni w poziomie.
- E2221HN/E2421HN: Dynamiczny Współczynnik kontrastu (1,000:1).
- Łączność cyfrowa z HDMI.
- <span id="page-6-0"></span>● W przypadku obsługi przez komputer, funkcja plug and play.
- Regulacja za pomocą menu ekranowego (OSD) w celu łatwej konfiguracji i optymalizacji.
- ≤ 0,3 W w trybie gotowości.
- Optymalizacji komfortu wzroku w zakresiemigotania ekranu.
- Ewentualne długoterminowe skutki, o ile emisja światła niebieskiego od monitora mogłaby spowodować uszkodzenie oczu, w tym zmęczenie oczu czy cyfrowe zmęczenie wzroku. Funkcja ComfortView, aby zmniejszyć ryzyko zmęczenie wzroku od wysokiej emisji światła niebieskiego.
- Slot blokady zabezpieczającej.
- Arszenik i rtęć nie zostały użyte do produkcji szkła wykorzystanego tylko w panelu wyświetlacza.
- Zredukowany BFR/PVC (z płytami przewodników zrobionych z laminatów pozbawionych BFR/PVC).
- Spełnia wymagania NFPA 99 dotyczące utraty napięcia.
- TCO Certified.
- Jeżeli to możliwe, zarejestrowany EPEAT. Rejestracja EPEAT różni się w zależności od kraju. Zobacz: www.epeat.net, aby sprawdzić status rejestracji dla danego kraju.
- Zgodność z RoHS.
- Atest Energy Star®.

# **Cechy identyfikacyjne i regulacje**

#### **Widok z przodu E2221HN/E2421HN**

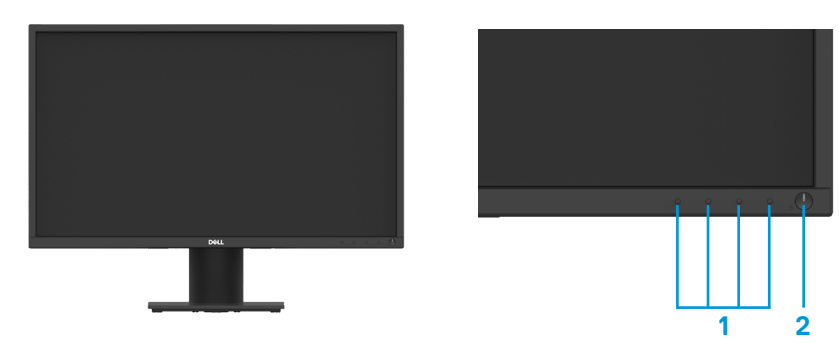

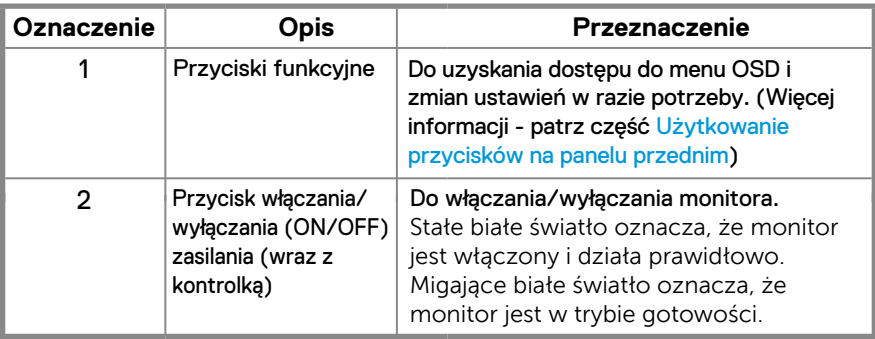

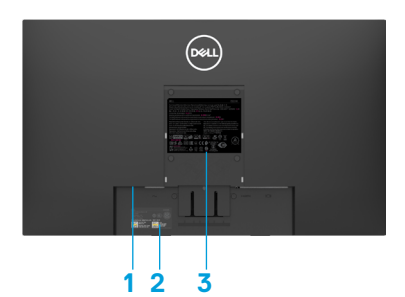

Bez podstawy monitora **Marson Exercise 2** podstawą monitora

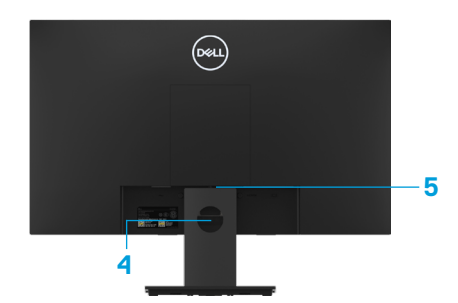

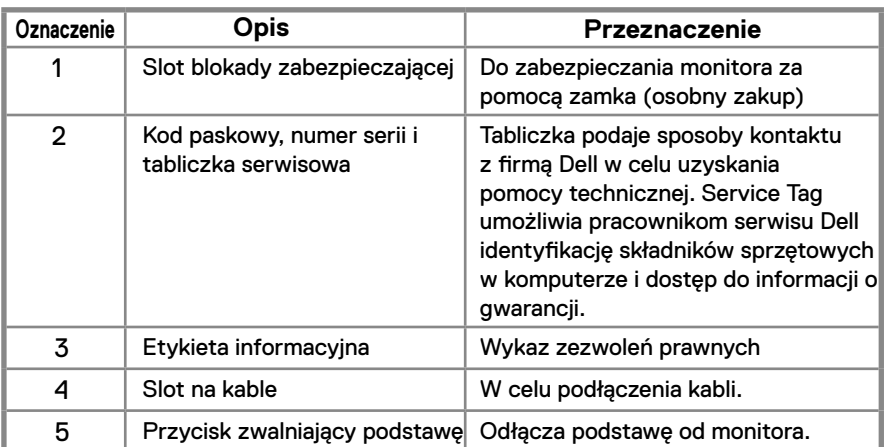

**Widok z boku**

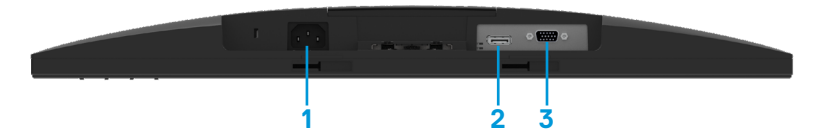

#### **E2221HN/E2421HN**

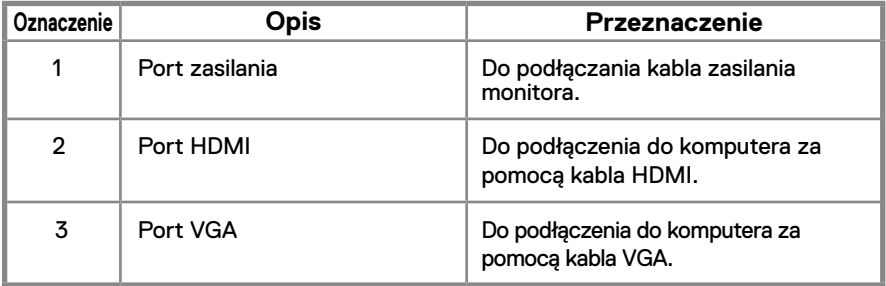

#### **Dane techniczne monitora**

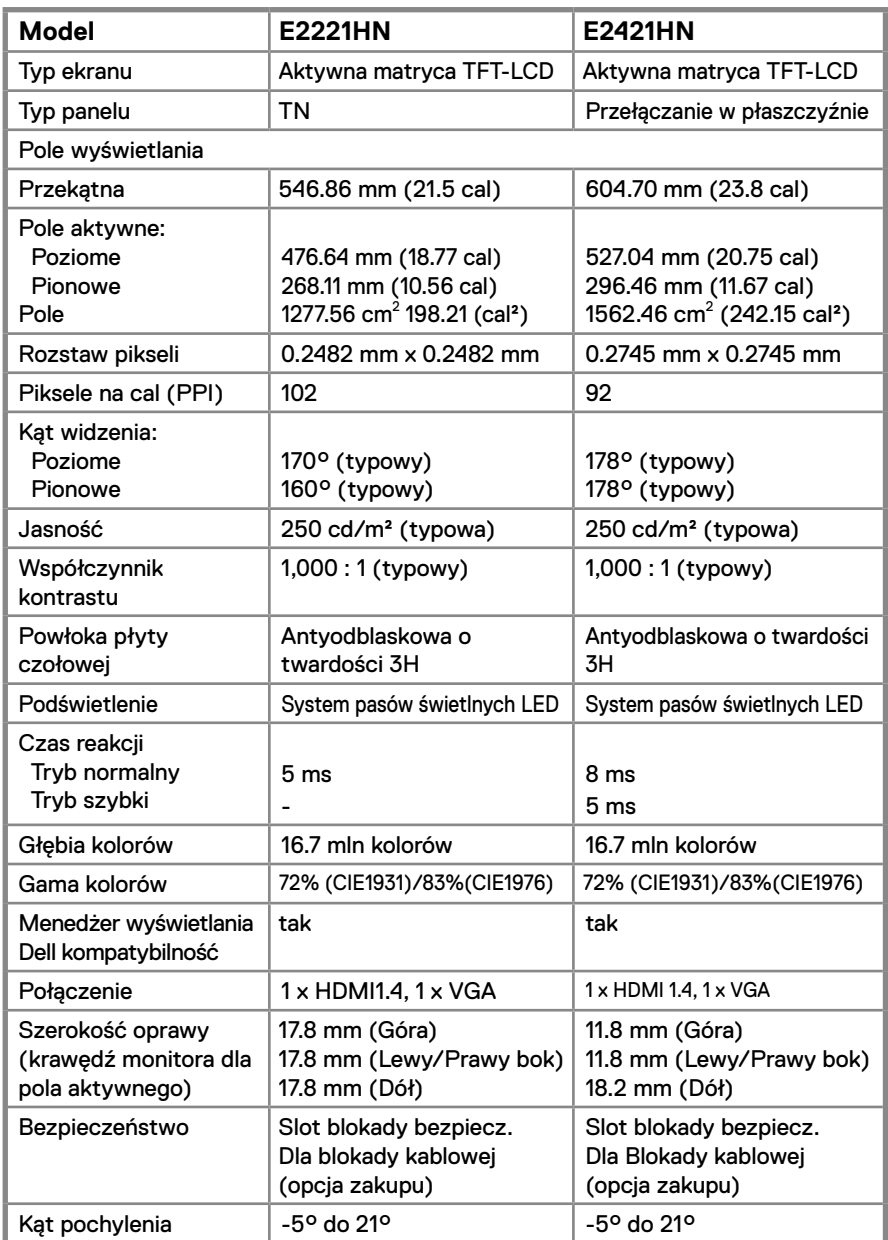

## **Specyfikacja rozdzielczości**

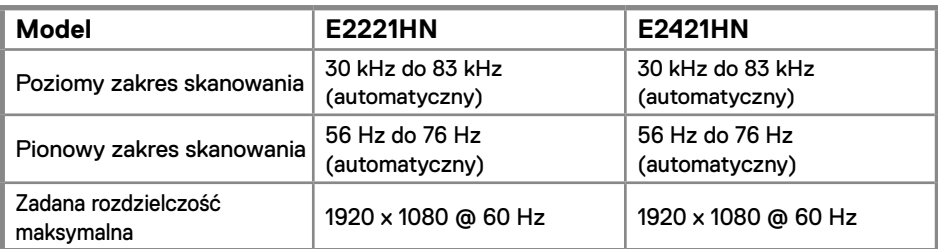

#### **E2221HN/E2421HN**

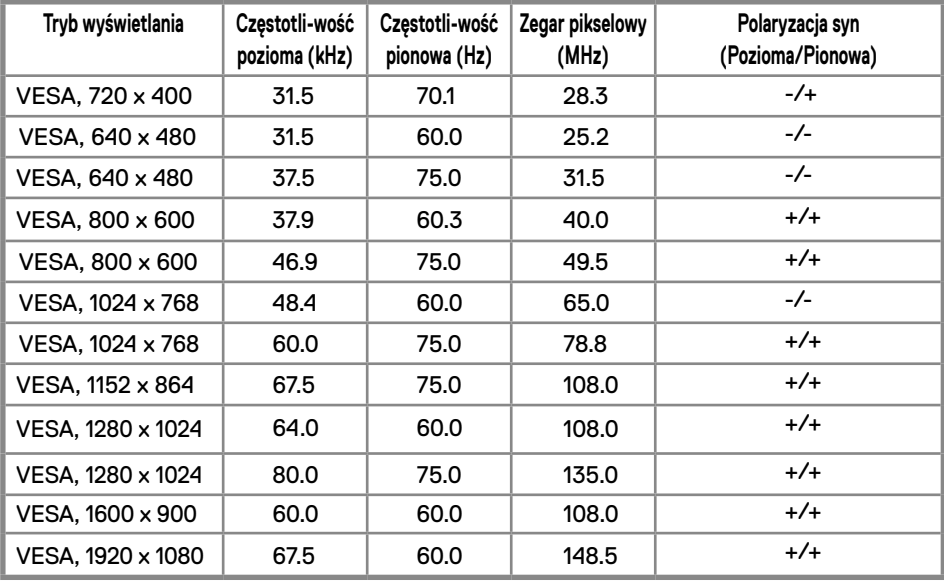

#### **Specyfikacje elektryczne**

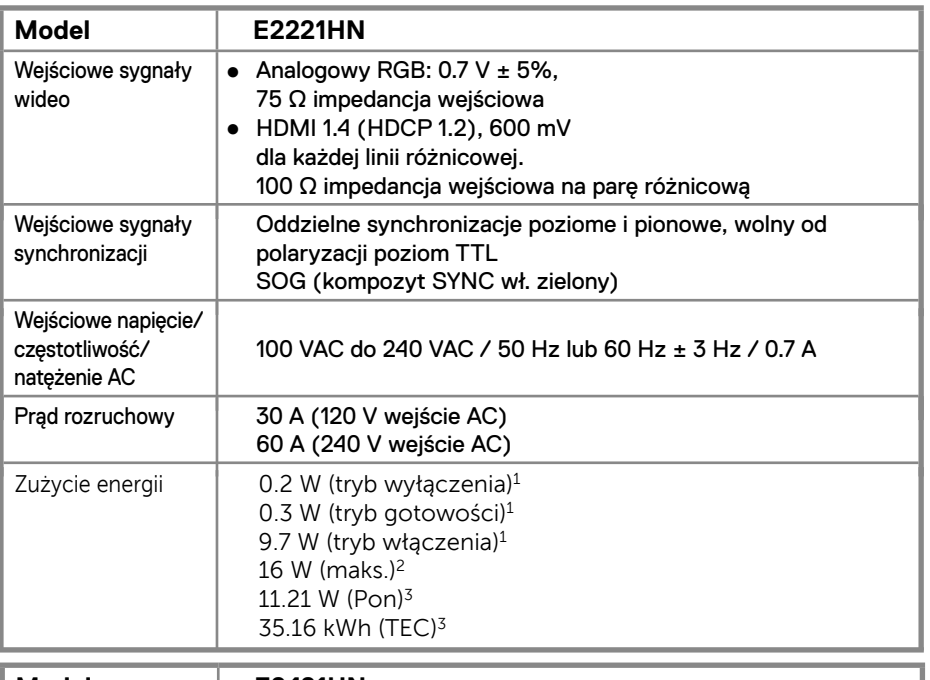

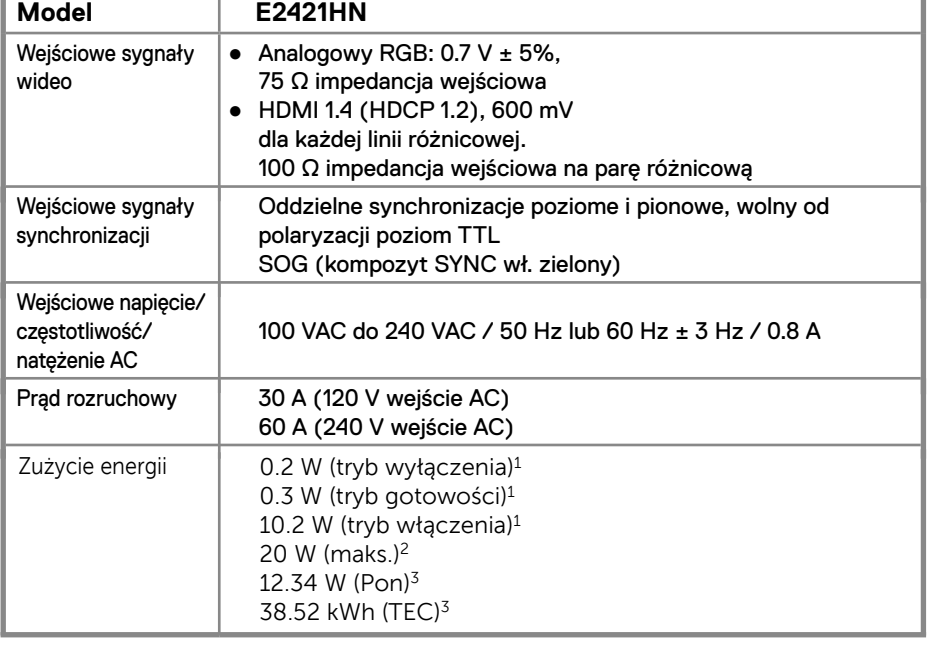

1 Zgodnie z rozporządzeniem UE 2019/2021 i UE 2019/2013.

2 Maksymalne ustawienie jasności i kontrastu.

3 Pon: Zużycie energii w trybie włączenia zgodnie z Energy Star 8.0.

TEC: Całkowite zużycie energii w kWh zgodnie z Energy Star 8.0.

Niniejszy dokument ma charakter wyłącznie informacyjny i odzwierciedla wyniki laboratoryjne. Produkt może działać w inny sposób, w zależności od zamówionego oprogramowania, podzespołów i peryferii i nie ma obowiązku aktualizacji tych informacii.

W związku z tym klient nie powinien polegać na informacji w podejmowaniu decyzji dotyczących tolerancji elektrycznych ani w żaden inny sposób. Brak gwarancji co do dokładności lub kompletności jest wyrażony wprost lub w sposób domniemany.

#### **UWAGA: Monitor ten posiada certyfikat ENERGY STAR.**

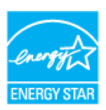

Produkt ten spełnia wymogi ENERGY STAR w fabrycznych ustawieniach domyślnych, które można przywracać funkcją "resetu fabrycznego (Factory Reset)" w menu OSD. Zmiana domyślnych ustawień fabrycznych lub włączanie innych funkcji może zwiększyć pobór mocy, która mogłaby przekroczyć limit określony przez ENERGY STAR.

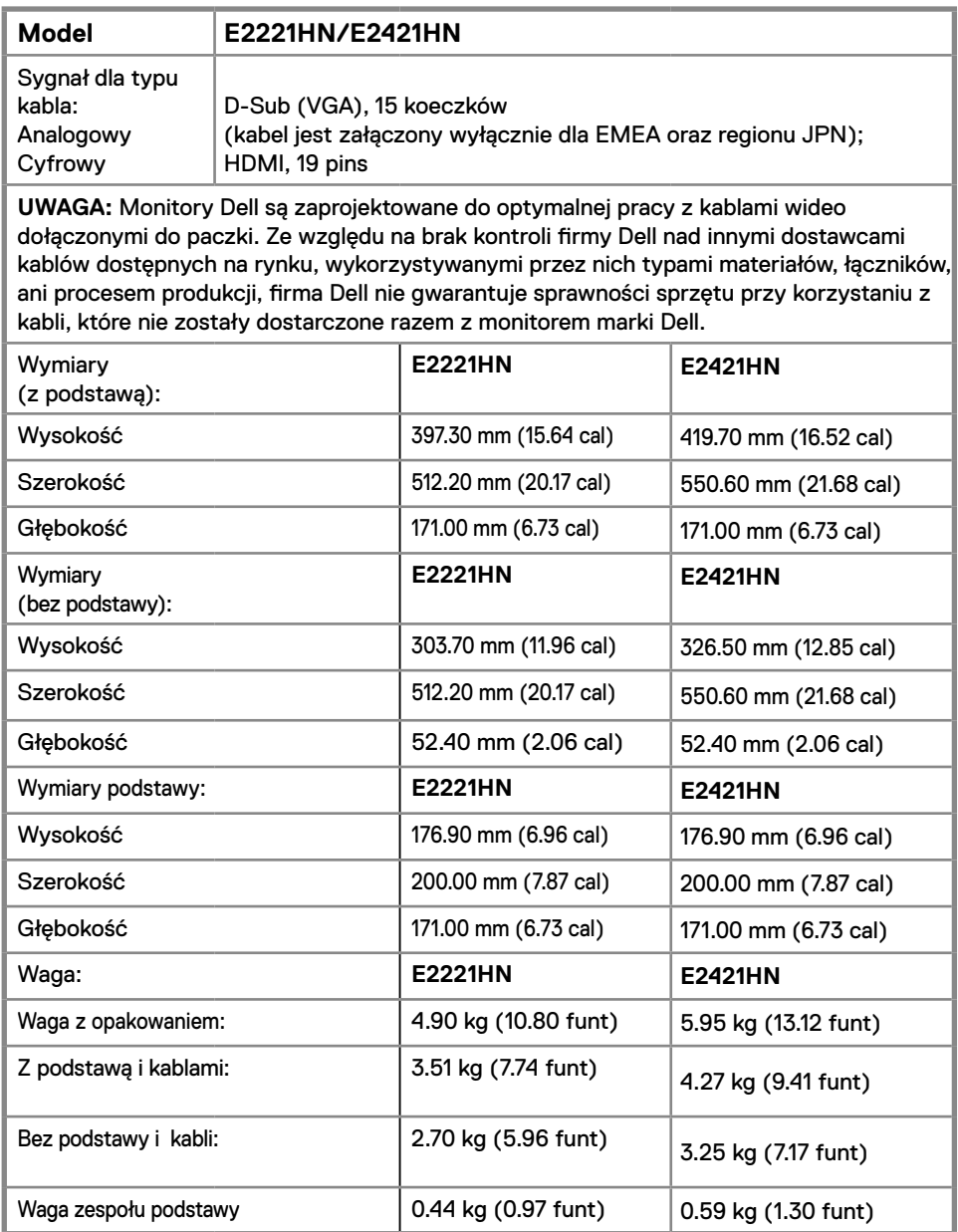

## <span id="page-14-0"></span>**Parametry środowiskowe**

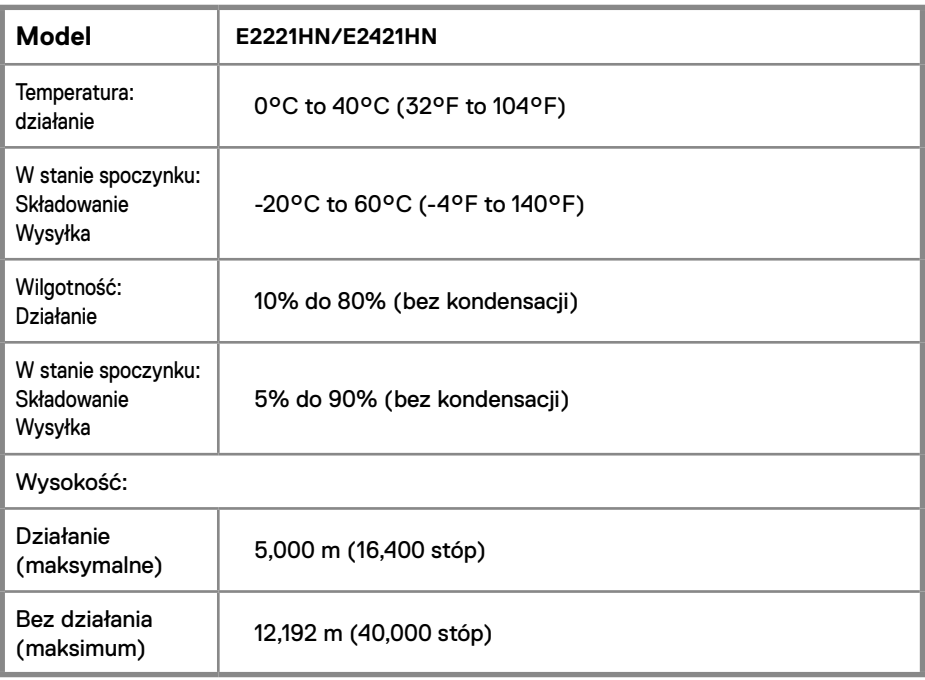

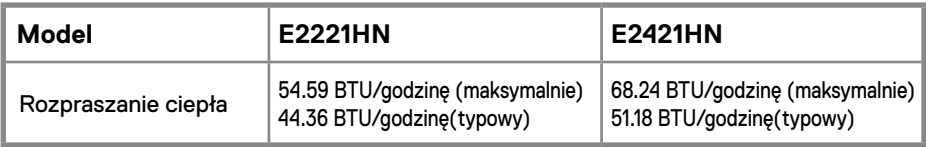

# <span id="page-15-0"></span>**Funkcia ..Plug and play"**

Monitor można zainstalować w każdym systemie zgodnym z Plug and Play. Monitor automatycznie dostarcza system komputerowy z jego rozszerzonymi danymi identyfikacyjnymi wyświetlacza (EDID) za pomocą protokołów kanału danych wyświetlacza (DDC), dzięki czemu można samodzielnie skonfigurować i zoptymalizować ustawienia monitora. Większość instalacji monitora jest automatyczna, jednak w razie potrzeby można wybrać inne ustawienia. Aby uzyskać więcej informacji na temat zmiany ustawień monitora, patrz Obsługa monitora.

# **Jakość monitora LCD i polityka pikseli**

W trakcie procesu produkcji monitora LCD normalne jest, że jeden lub więcej pikseli pozostaje w niezmiennym stanie, co jest trudno zauważyć i to nie ma wpływu na jakość wyświetlania ani na użyteczność monitora. Więcej informacji o programie Dell monitorowania jakości i polityki pikseli można znaleźć w witrynie Dell Support pod adresem www.dell.com/support/monitors.

# **Wskazówki dotyczące konserwacji**

#### **Czyszczenie monitora**

**OSTRZEŻENIE: Przed przystąpieniem do czyszczenia monitora odłącz kabel zasilania monitora z gniazdka elektrycznego.**

**PRZESTROGA: Należy zapoznać się i przestrzegać Instrukcje bezpieczeństwa przed przystąpieniem do czyszczenia monitora.**

Najlepszą praktyką jest postępować zgodnie z instrukcjami zawartymi w poniższym wykazie, dotyczącymi rozpakowania, czyszczenia czy obsługi monitora:

- Aby wyczyścić ekran, należy użyć miękkiej, czystej ścierki zwilżonej wodą. O ile to możliwe, należy używać specjalnej tkaniny do czyszczenia ekranu lub roztworu przeznaczonego do czyszczenia antystatyczny powłok. Nie należy używać benzenu, rozcieńczalników, amoniaku, ściernych środków czyszczących ani sprężonego powietrza.
- Użyć lekko zwilżonej ścierki do czyszczenia monitora. Unikać stosowania jakiegokolwiek rodzaju detergentów, które pozostawiają mleczną warstwę na powierzchni monitora.
- Jeśli po rozpakowaniu monitora zauważysz biały proszek, wytrzyj go ścierką.
- Ustawiaj swój monitor ostrożnie, tak aby nie porysować jego czarnej powierzchni.
- W celu utrzymania jak najlepszej jakości obrazu monitora, należy użyć, dynamicznie zmieniającego się wygaszacza ekranu oraz wyłącznika monitora, gdy nie jest używany.

# <span id="page-16-0"></span>**Ustawianie monitora**

# **Podłączenie podstawy**

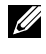

**UWAGA: Podstawa nie jest połączona z monitorem, gdy monitor jest dostarczany przez jego producenta.**

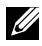

**UWAGA: Poniższa procedura ma zastosowanie w przypadku podstawy monitora dostarczonej wraz z monitorem.**

W celu zamocowania podstawy monitora:

E2221HN

- 1. Zamontuj podnośnik stojaka do bazy stojaka.
	- a. Postaw bazę stojaka do monitora na stabilnym podłożu.
	- b. Przesuń stojak monitora w odpowiednim kierunku na bazę stojaka aż do kliknięcia.

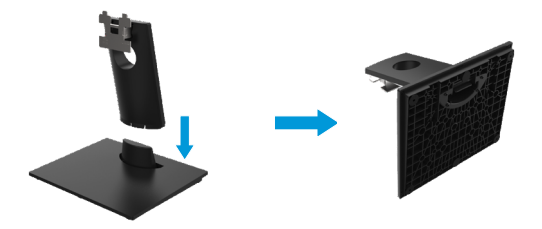

- 2. Zamontuj złożony stojak do monitora
	- a. Połóż monitor na miękkim materiale lub poduszce w pobliżu krawędzi biurka.
	- b. Wyrównaj wypustkę złożonego stojaka z wgłębieniem na monitorze.
	- c. Wprowadź wypustkę w kierunku monitora do momentu zablokowania w miejscu.
	- d. Zamocuj pokrywkę VESA.

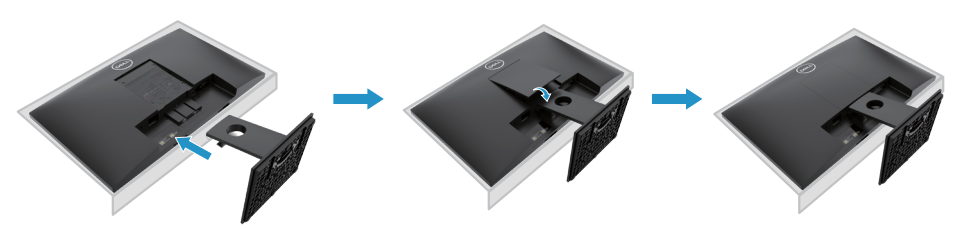

# **Ustawianie monitora**

## **Podłączenie podstawy**

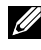

**UWAGA: Podstawa nie jest połączona z monitorem, gdy monitor jest dostarczany przez jego producenta.**

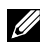

**UWAGA: Poniższa procedura ma zastosowanie w przypadku podstawy monitora dostarczonej wraz z monitorem.**

W celu zamocowania podstawy monitora:

E2421HN

- 1. Zamontuj podnośnik stojaka do bazy stojaka.
	- a. Postaw bazę stojaka do monitora na stabilnym podłożu.
	- b. Przesuń stojak monitora w odpowiednim kierunku na bazę stojaka aż do kliknięcia.
	- c. Dokręć śrubę w kierunku zgodnym z ruchem wskazówek zegara, aż zostanie całkowicie zamocowany.

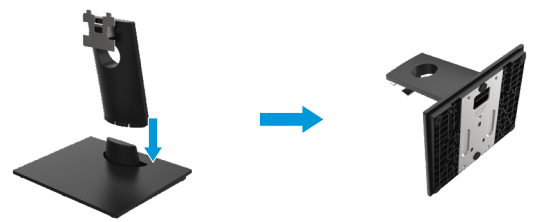

- 2. Zamontuj złożony stojak do monitora
	- a. Połóż monitor na miękkim materiale lub poduszce w pobliżu krawędzi biurka.
	- b.Wyrównaj wypustkę złożonego stojaka z wgłębieniem na monitorze.
	- c. Wprowadź wypustkę w kierunku monitora do momentu zablokowania w miejscu.
	- d.Zamocuj pokrywkę VESA.

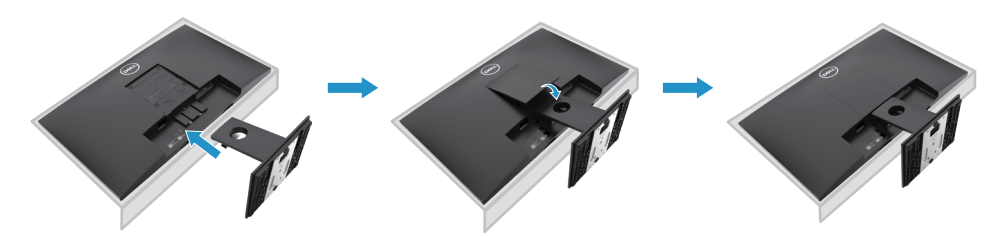

# <span id="page-18-0"></span>**Podłączanie monitora**

**OSTRZEŻENIE: Przed rozpoczęciem dowolnej z procedur opisanych w tej sekcji należy przeczytać i przestrzegać Instrukcje bezpieczeństwa.**

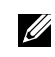

**UWAGA: Nie wolno podłączać wszystkich przewodów do komputera jednocześnie. Zalecane jest, aby poprowadzić kable poprzez slot na kable przed podłączeniem ich do monitora.**

**UWAGA: Monitory Dell zostały zaprojektowane do optymalnej pracy w połączeniu z dostarczonymi w tym samym opakowaniu kablami. Dell nie gwarantuje jakości obrazu wideo ani odpowiedniej wydajności podczas używania kabli innych producentów.**

Aby podłączyć monitor z komputerem:

- 1. Wyłącz komputer i odłącz kabel zasilania.
- 2. Podłącz kabel DP lub HDMI lub VGA, idący od monitora do komputera.

# **Podłączenie kabla HDMI / VGA**

# **E2221HN/E2421HN**

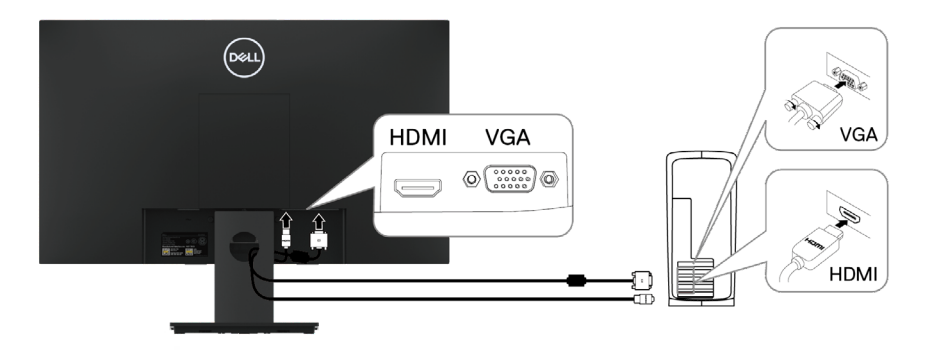

# **Ułożenie kabli**

Użyj slotu na kable, aby poprowadzić kable podłączone do monitora.

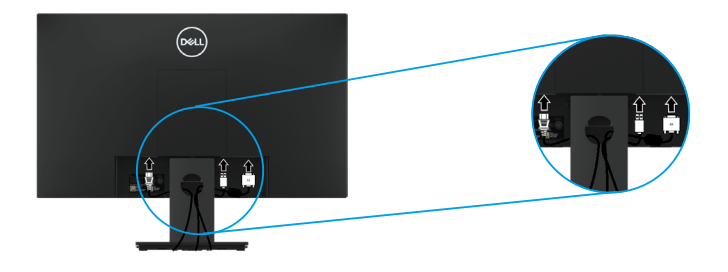

# **Usuwanie stojaka**

**UWAGA: W celu zapobiegnięcia powstaniu zarysowań na monitorze, upenij się, że monitor leży na miękkiej i czystej powierzc[hni.](#page-49-2)**

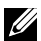

**UWAGA: Następująca instrukcja jest poprawna tylko dla stojaka dostarczonego razem z monitorem.**

W celu usunięcia stojaka:

#### E2221HN

- **1.** a. Połóż monitor na miękkim materiale w pobliżu krawędzi biurka.
	- b. Usuń pokrywkę VESA w celu uzyskania dostępu do przycisku zwalniającego.

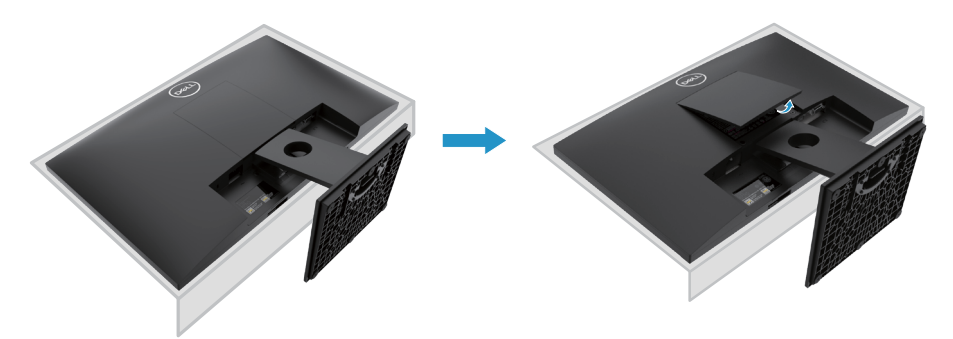

- **2.** a. Użyj długiego i cienkiego śrubokrętu do naciśnięcia zasuwki umieszczonej w zagłębieniu tuż powyżej stojaka.
	- b. Gdy tylko zasuwka zostanie zwolniona, usuń podstawę od monitora.
	- c. Naciśnij klapkę szybkiego zwalniania zasuwki na dolnej części podstawy, w celu odczepienia podstawy od podnośnika stojaka.

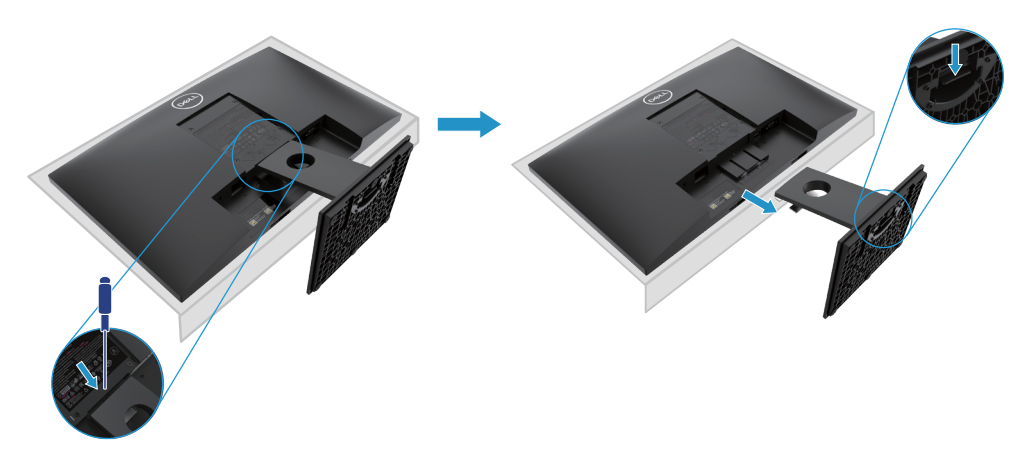

# **Usuwanie stojaka**

**UWAGA: W celu zapobiegnięcia powstaniu zarysowań na monitorze, upenij się, że monitor leży na miękkiej i czystej powierzchni.**

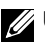

**UWAGA: Następująca instrukcja jest poprawna tylko dla stojaka dostarczonego razem z monitorem.**

W celu usunięcia stojaka:

#### E2421HN

- **1.** a. Połóż monitor na miękkim materiale, w pobliżu krawędzi biurka.
	- b. Usuń pokrywkę VESA w celu uzyskania dostępu do przycisku zwalniającego.

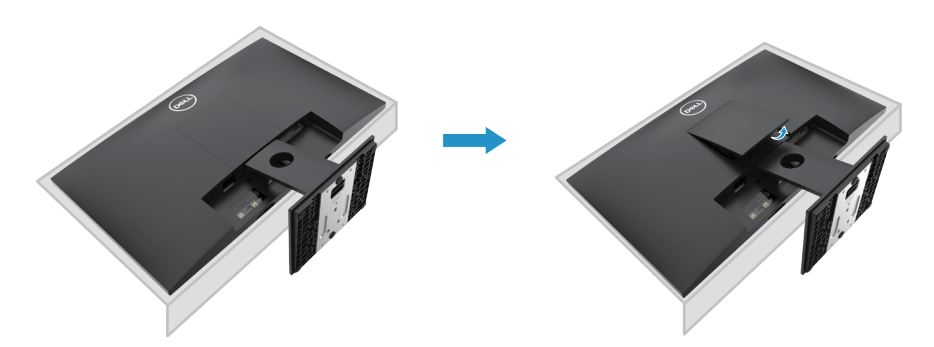

- **2.** a. Użyj długiego i cienkiego śrubokrętu do naciśnięcia zasuwki umieszczonej w zagłębieniu tuż powyżej stojaka
	- b. Gdy tylko zasuwka zostanie zwolniona, usuń podstawę od monitora.
	- c. Naciśnij klapkę szybkiego zwalniania zasuwki na dolnej części podstawy, w celu odczepienia podstawy od podnośnika stojaka.

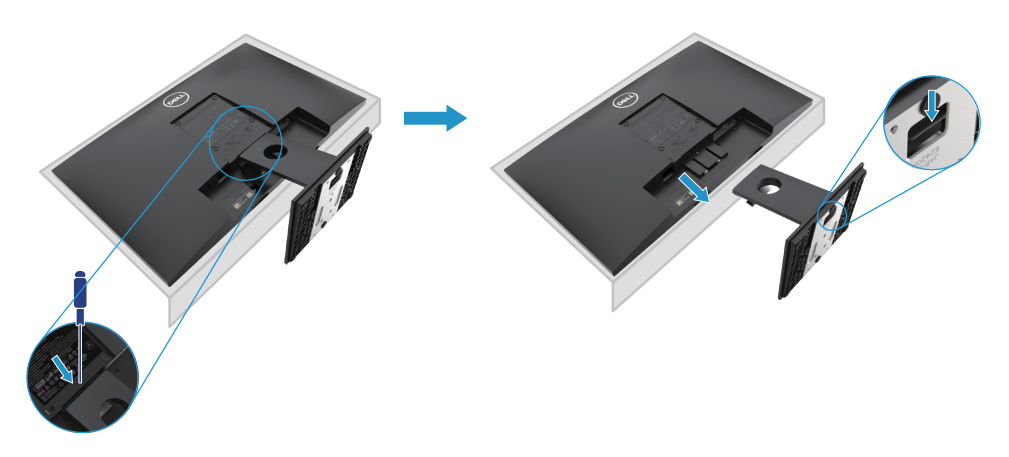

# **Instalacja naścienna (opcjonalne)**

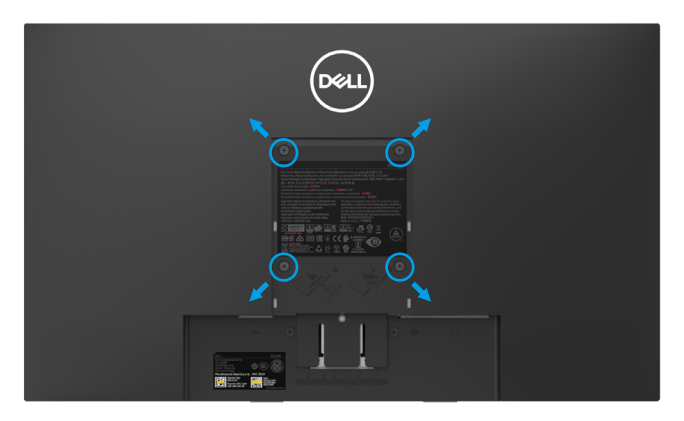

(Wymiary mocowania: M4 x 10 mm). Zobacz instrukcje dołączone do VESA – zgodne z zestawem do instalacji podstawy.

- **1.** Połóż panel monitora na miękkim materiale lub poduszce na stabilnej, płaskiej powierzchni.
- **2.** Usuń stojak.
- **3.** Użyj śrubokręta do usunięcia czterech śrub zabezpieczających plastikową pokrywę.
- **4.** Przyczep wspornik mocujący z zestawu do instalacji naściennej do LCD.
- **5.** Przymocuj LCD do ściany, kierując się instrukcjami dołączonymi do zestawu mocowania podstawy.
- UWAGA: Do użycia tylko ze znajdującymi się w wykazie UL, CSA lub GS wspornikami do instalacji naściennej o minimalnej wadze / udźwigu 10.80 kg (23.80 lb) dla E2221HN, 13.00 kg (28.66 lb) dla E2421HN.

# <span id="page-22-0"></span>**Obsługa monitora**

# **Włączanie monitora**

Naciśnij przycisk, aby włączyć monitor.

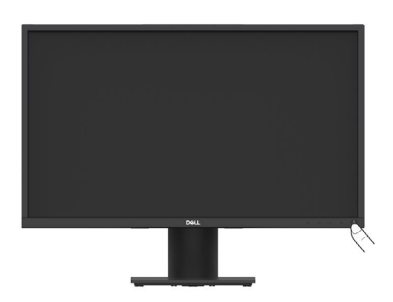

# **Użytkowanie przycisków na panelu przednim**

Użyj przycisków sterujących na dolnej krawędzi monitora, aby wyregulować wyświetlany obraz.

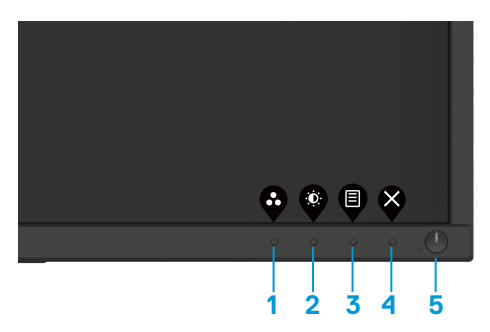

W poniższej tabeli opisano przyciski sterujące:

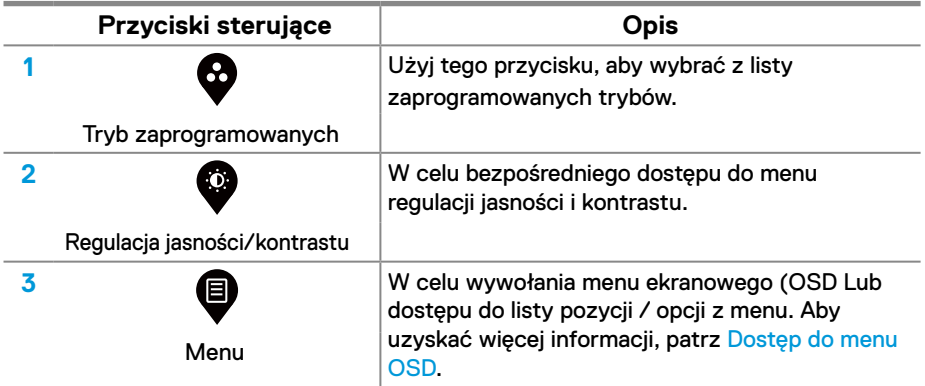

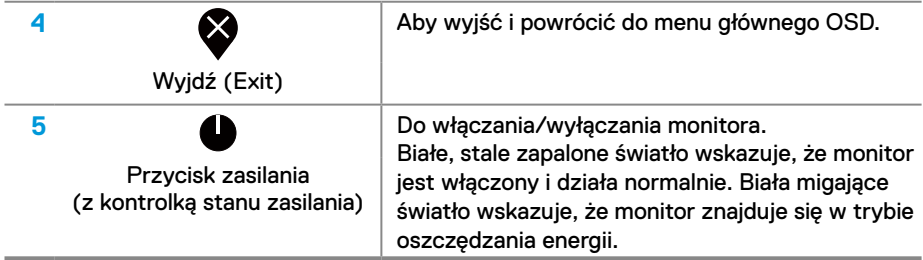

# **Elementy sterujące OSD**

Użyj przycisków sterujących na dolnej krawędzi monitora, aby wyregulować ustawienia obrazu.

<span id="page-23-0"></span>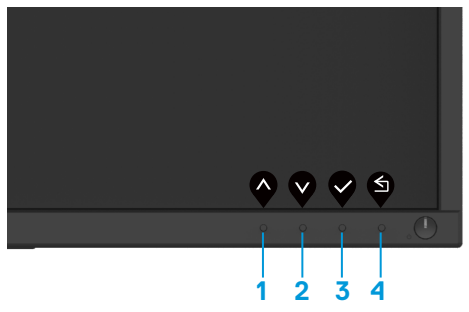

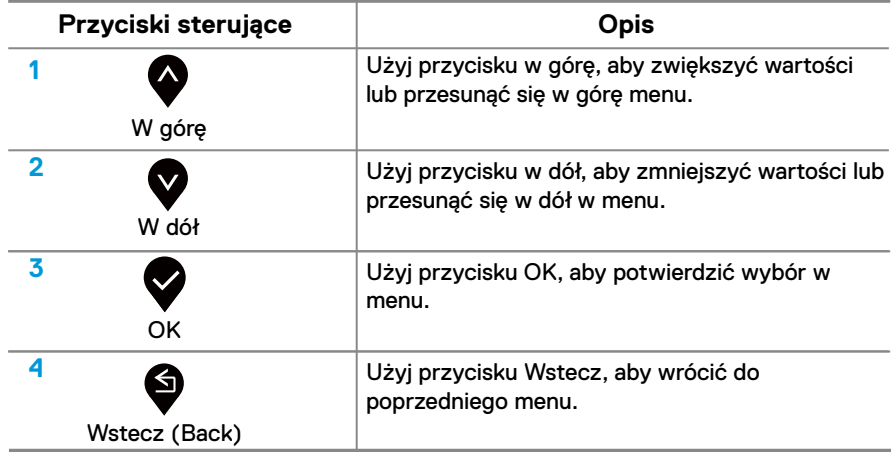

# <span id="page-24-0"></span>**Użytkowanie menu ekranowego (OSD)**

#### **Dostęp do menu OSD**

- **UWAGA: Wszelkie zmiany są automatycznie zapisywane podczas przechodzenia do innego menu, wyjścia z menu OSD lub czekania na menu OSD w celu automatycznego zamknięcia.**
- 1. Naciśnij **D**, aby wyświetlić menu główne OSD.

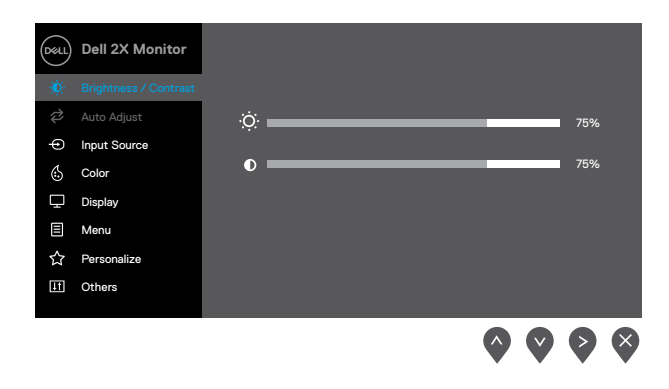

- 2. Naciśnij  $\bullet$  i  $\bullet$ , aby poruszać się pomiędzy opcjami ustawień. W trakcie przechodzenia z jednej ikony do następnej nazwa opcji jest podświetlana.
- **3.** Naciśnij  $\bullet$  jeden raz, aby uaktywnić podświetloną opcję.
- 4. Naciśnij  $\bullet$  i  $\bullet$  w celu wyboru żadanego parametru.
- **5.** Naciśnij  $\bullet$ , a następnie  $\bullet$  i  $\bullet$ , w zależności od wskaźników na menu, aby dokonać zmian.
- **6.** Wybierz **O**, aby powrócić do menu głównego.

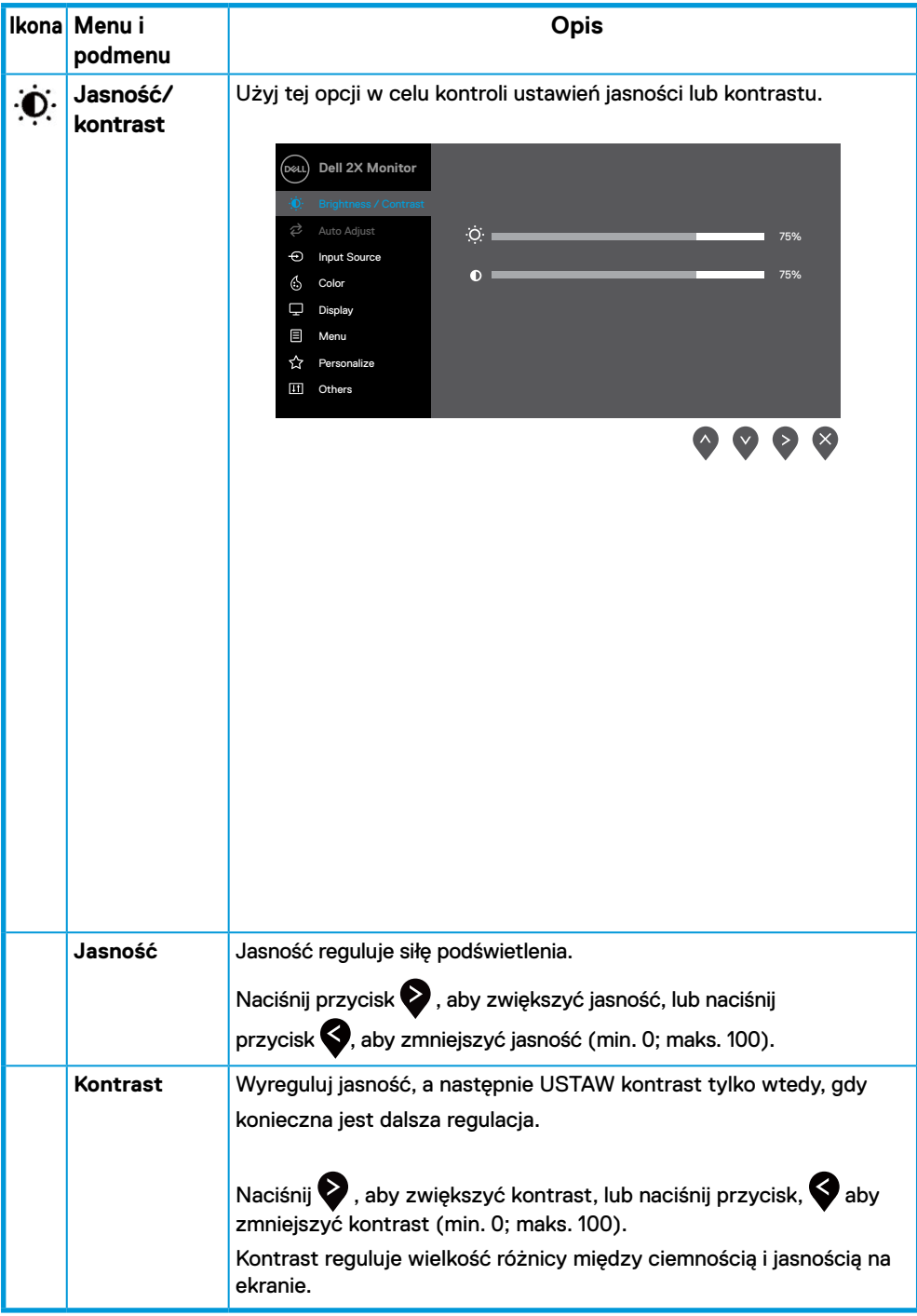

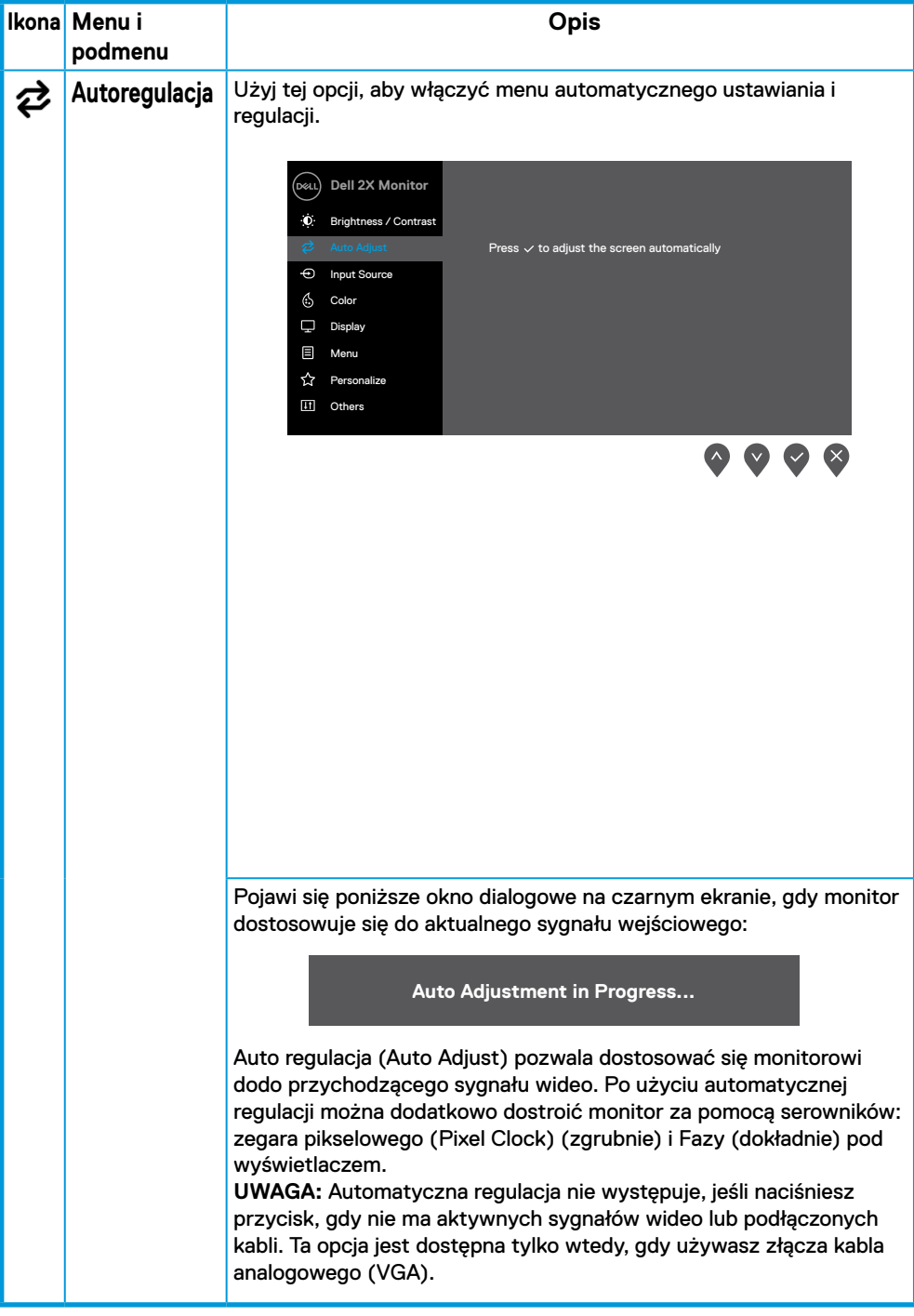

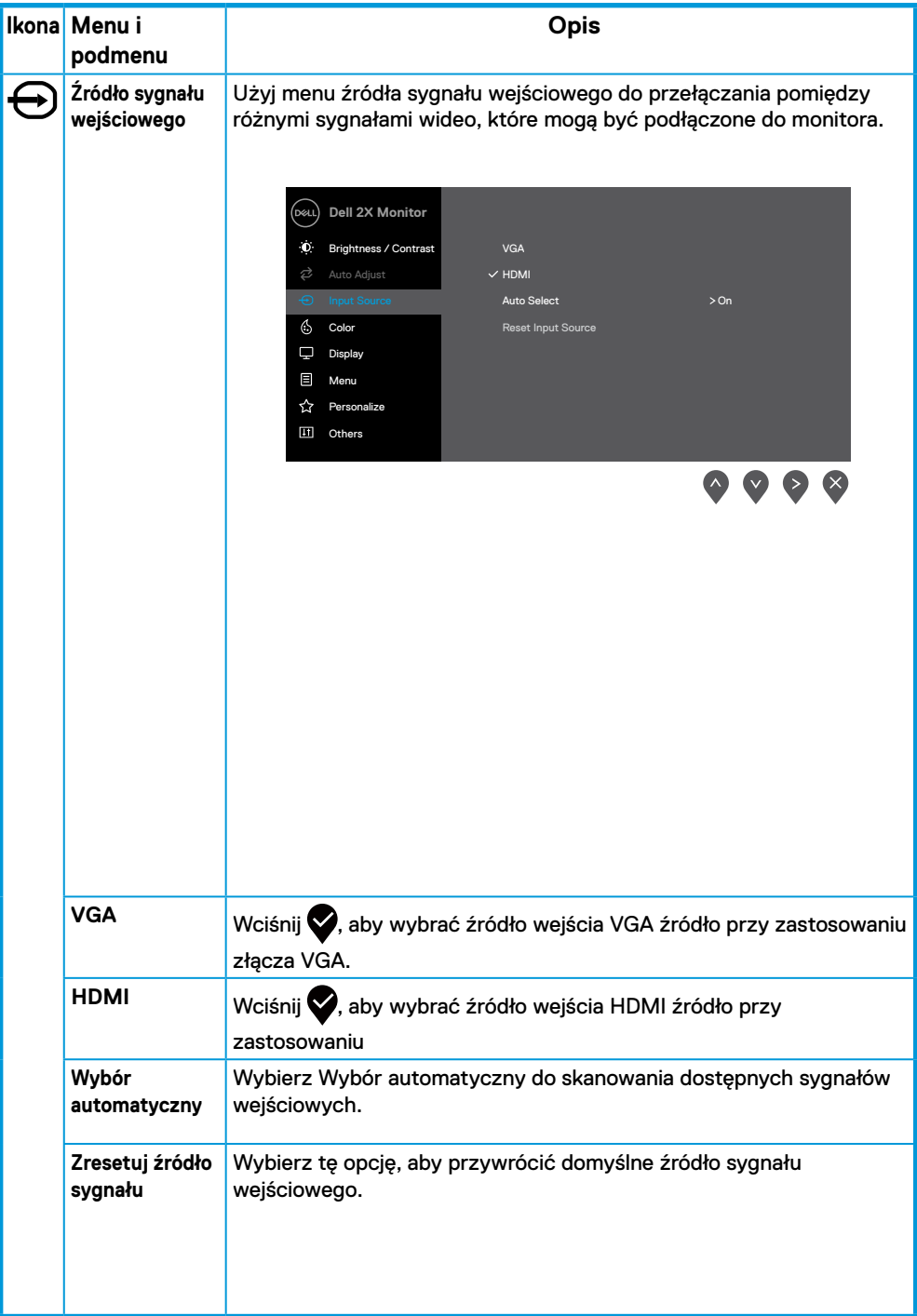

<span id="page-28-0"></span>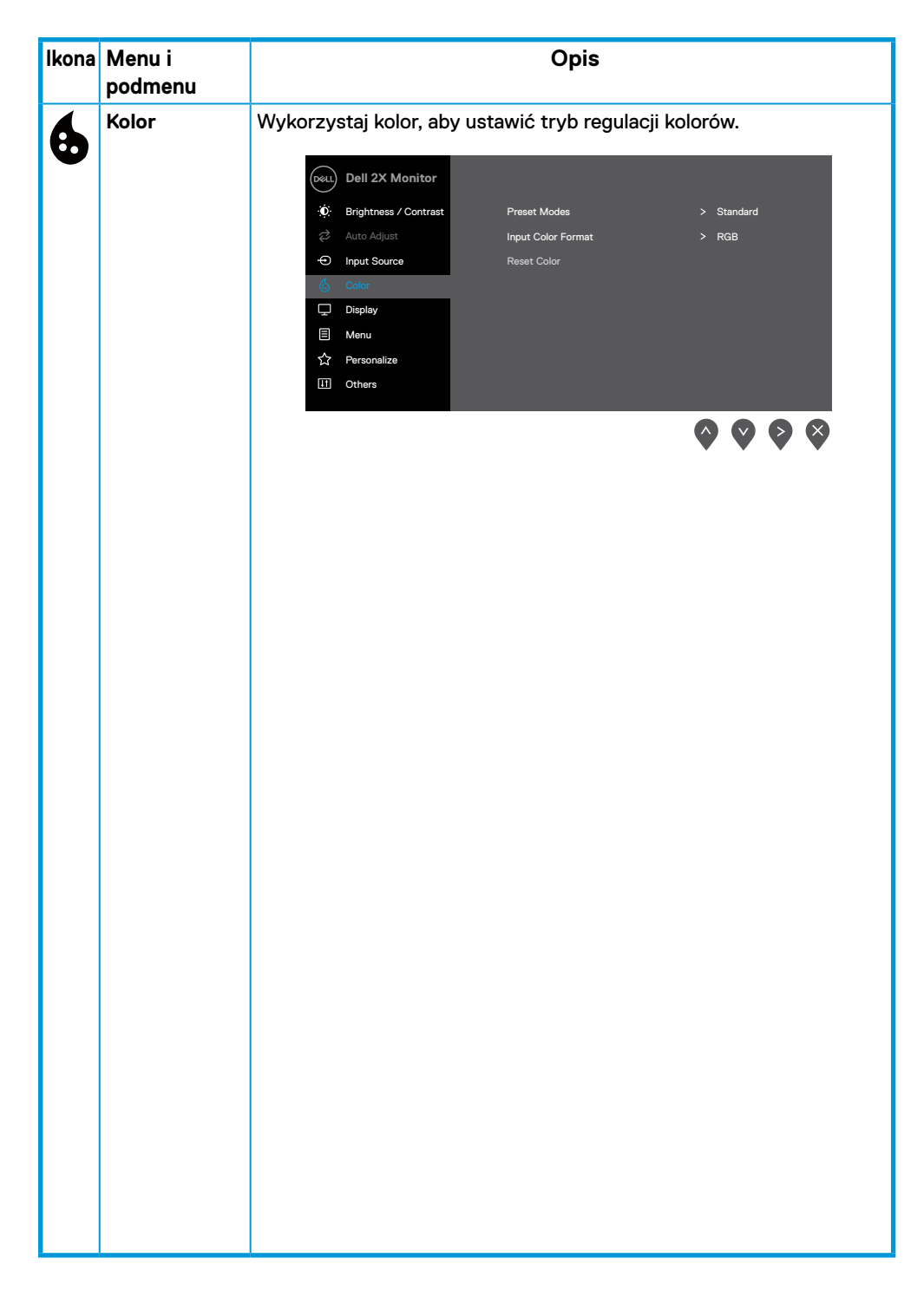

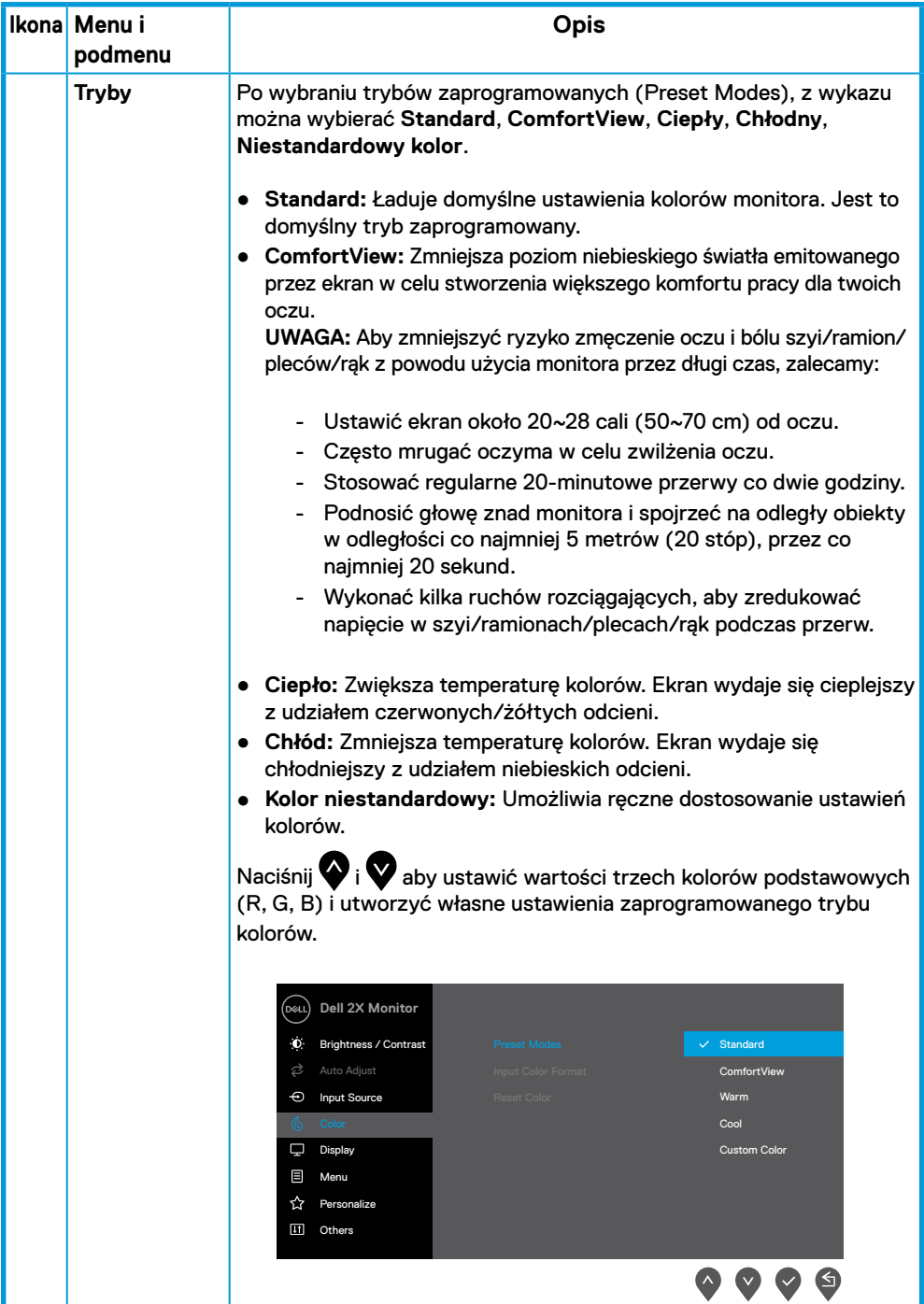

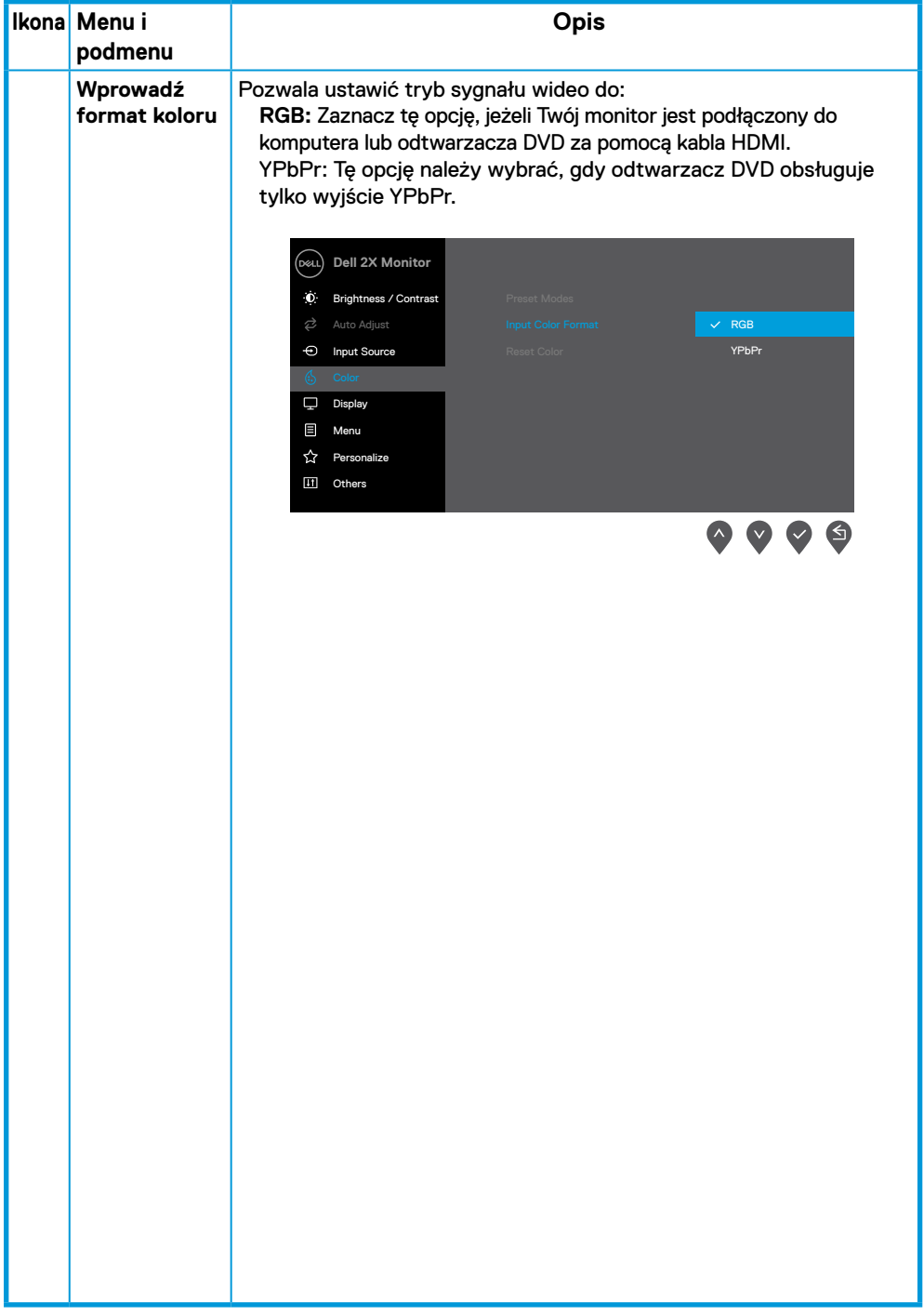

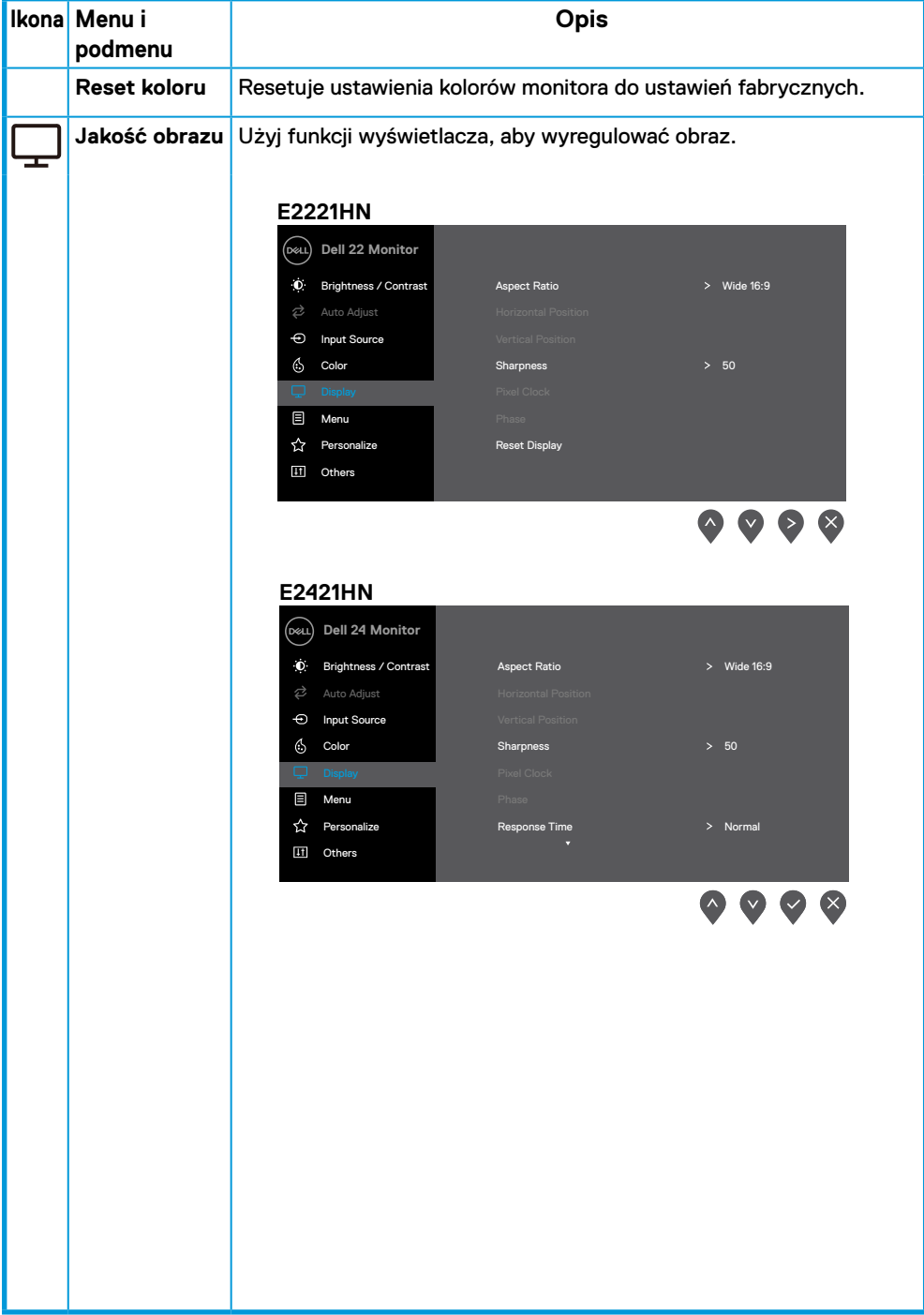

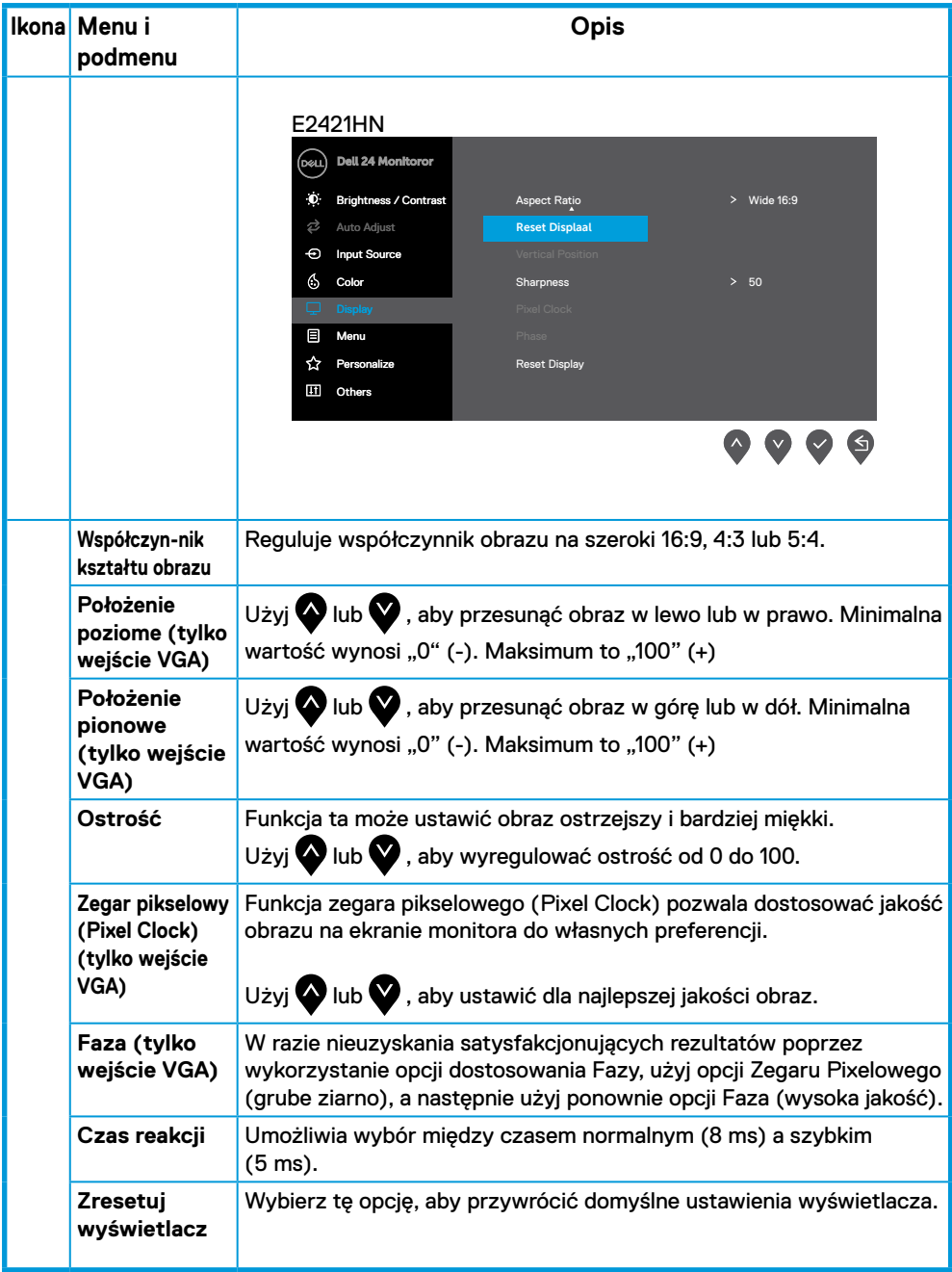

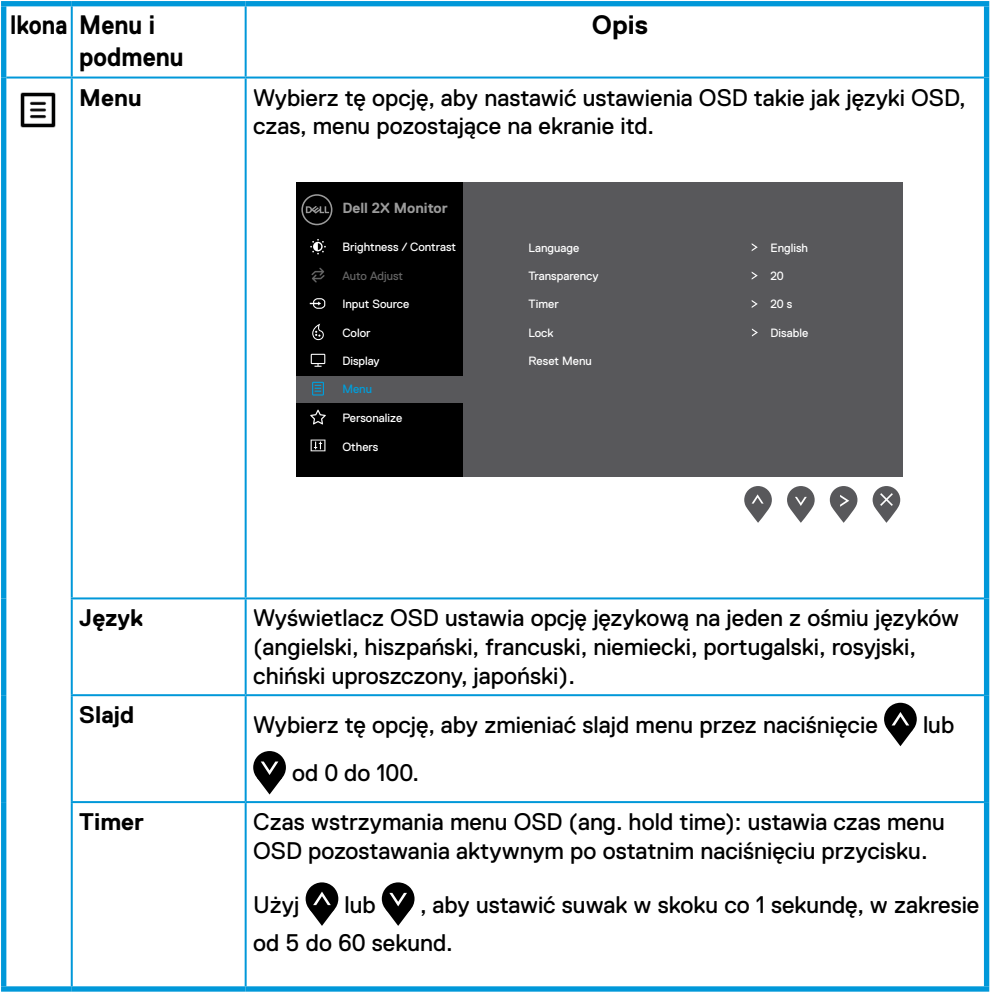

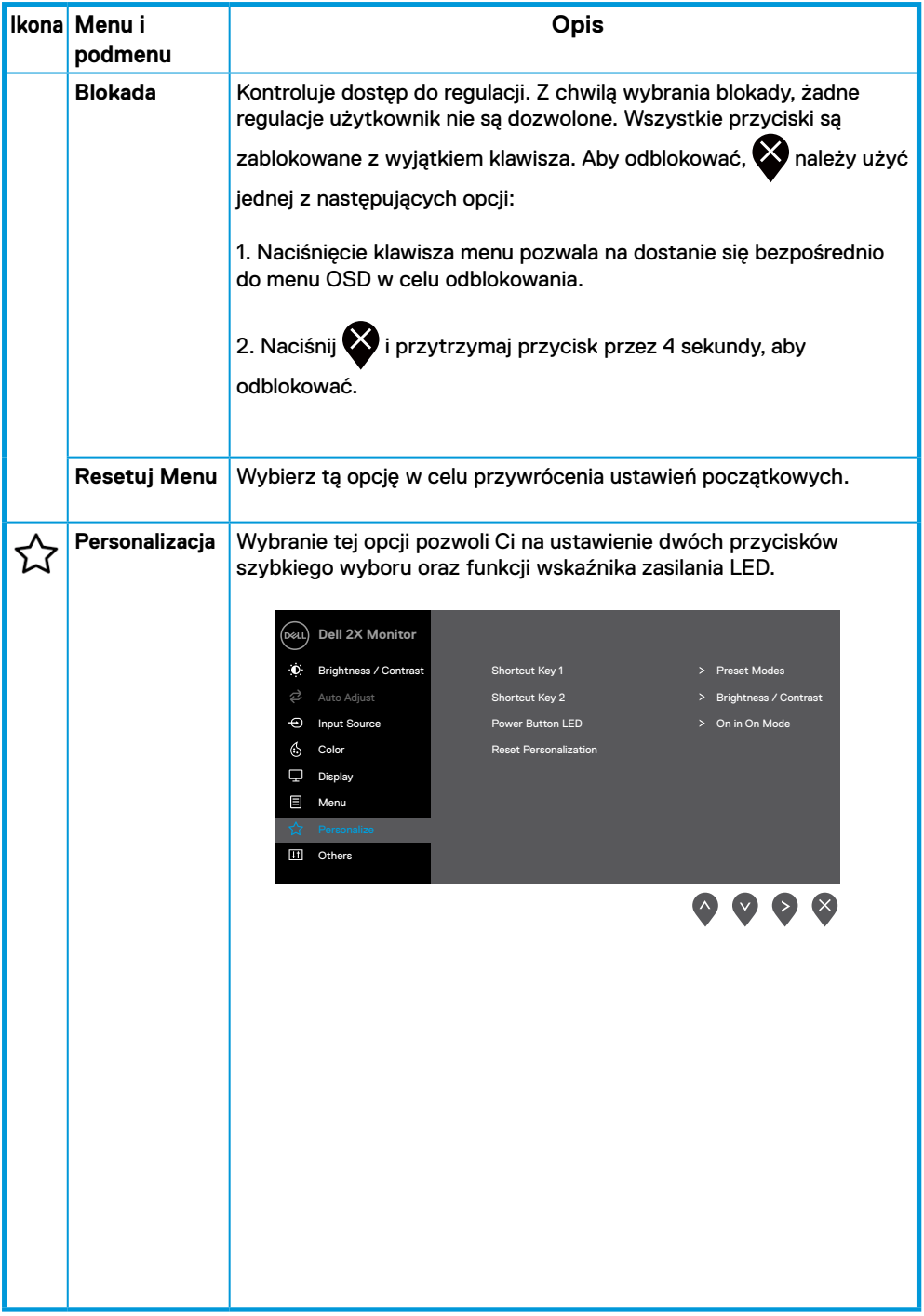

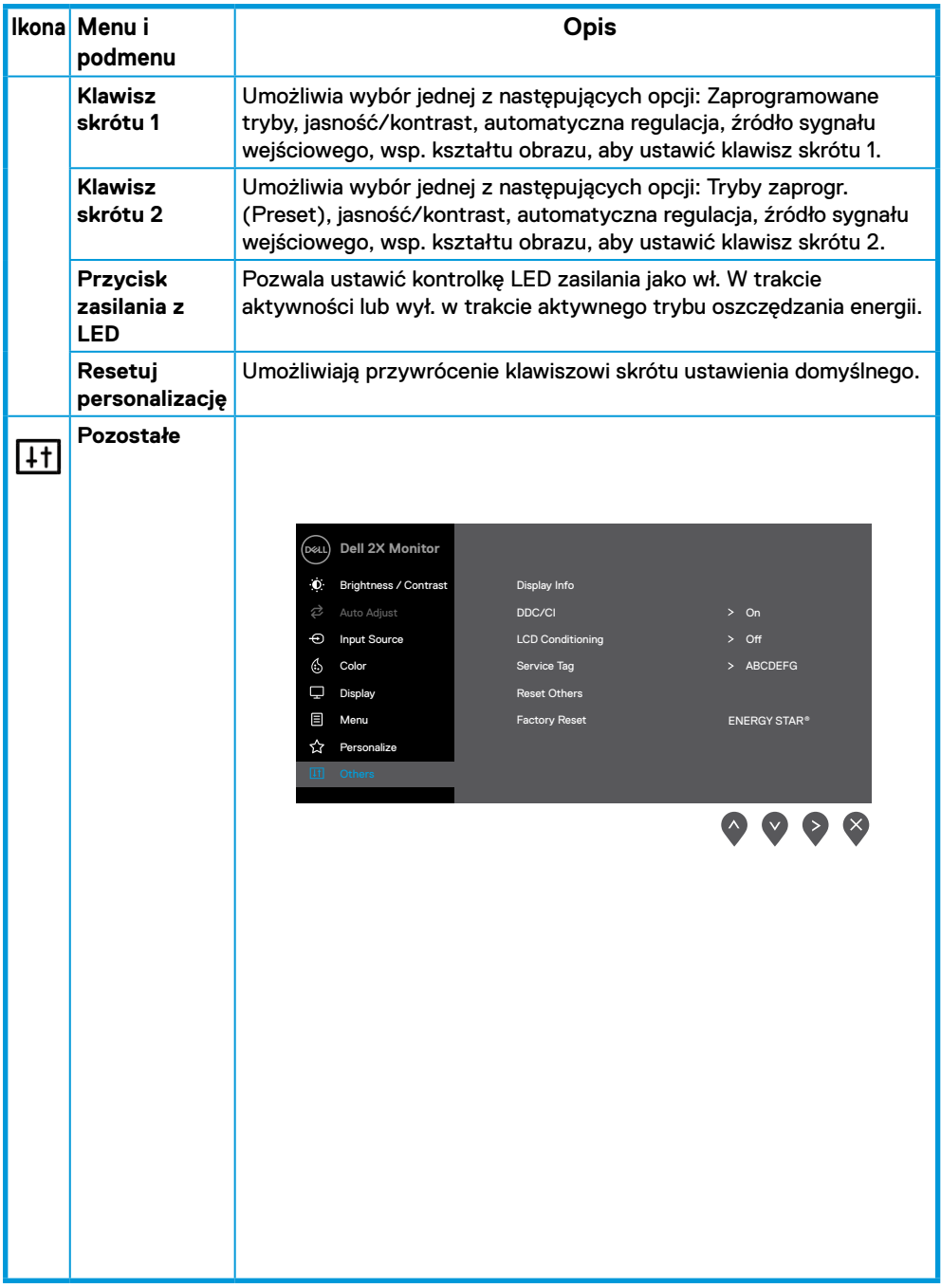

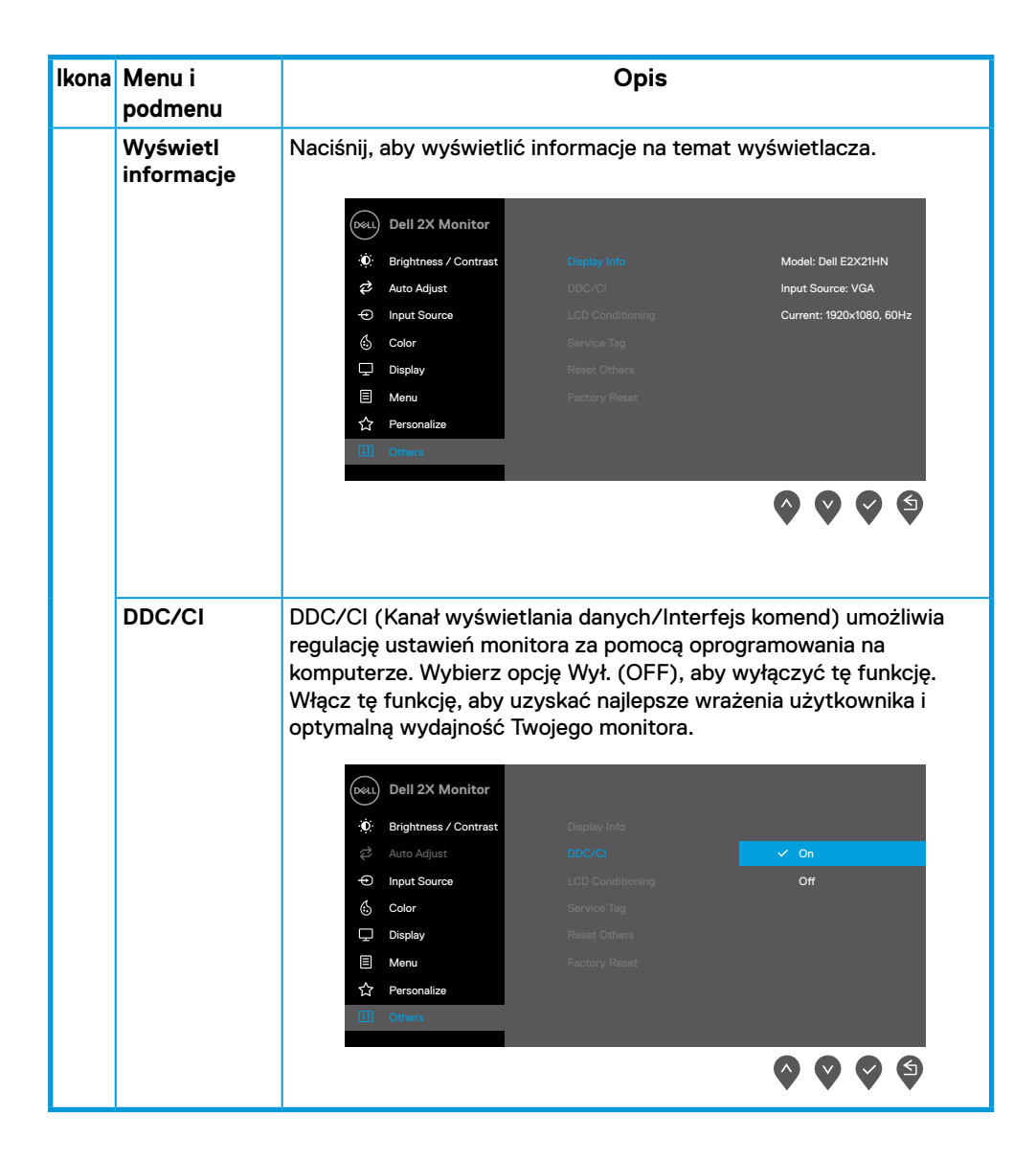

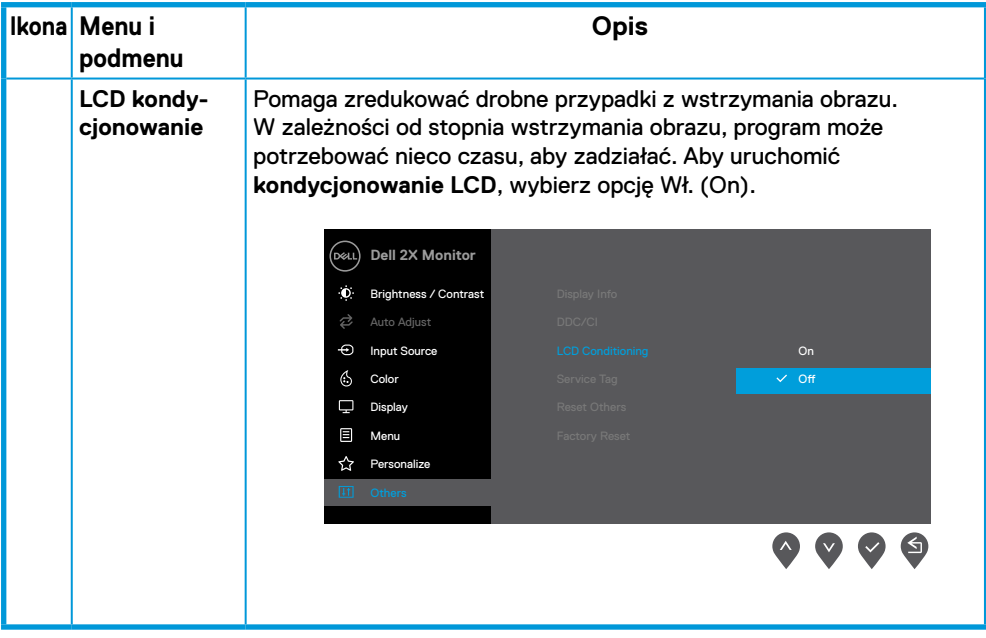

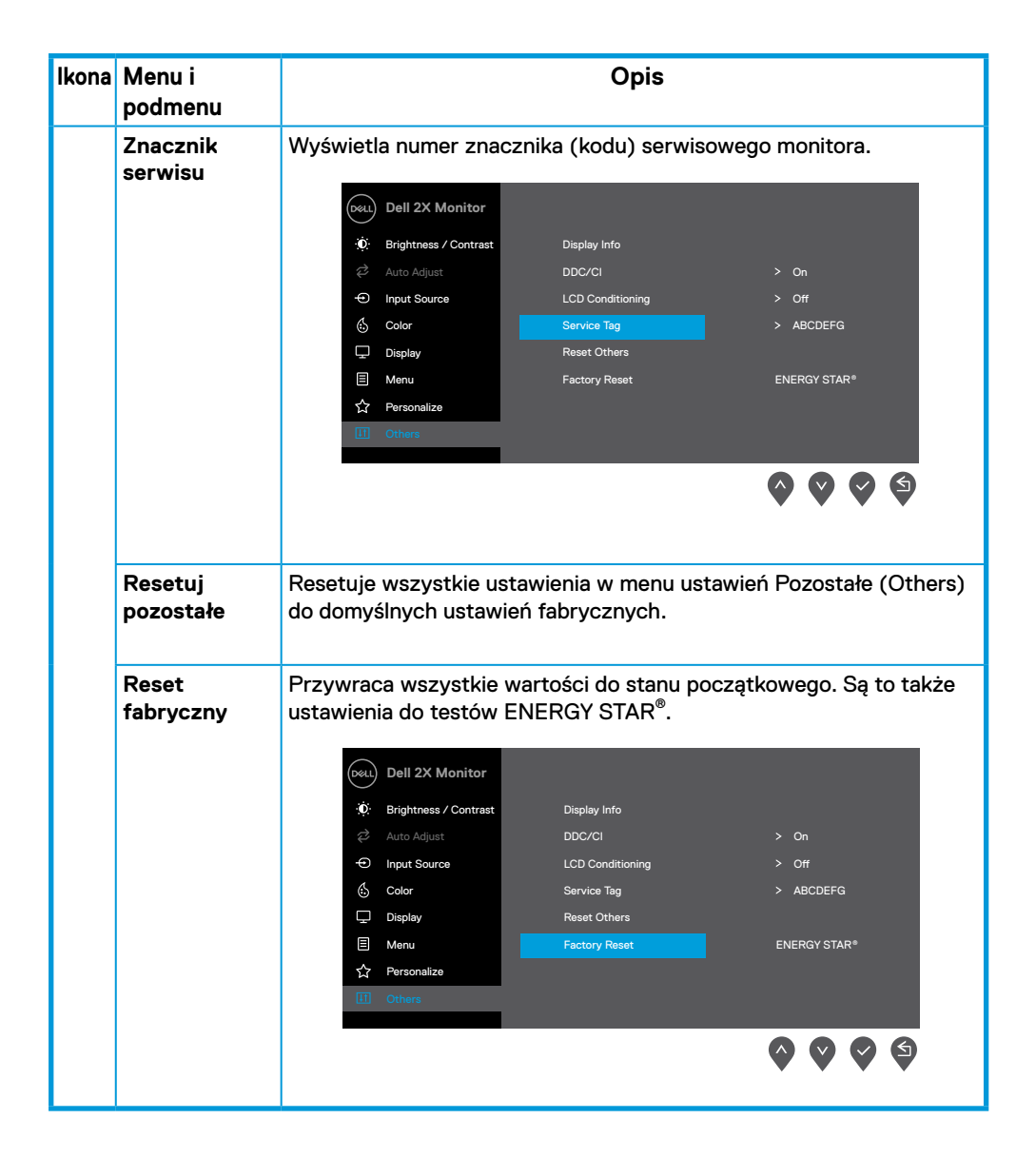

Przed wyłączeniem funkcji DDC/CI zostanie wyświetlony następujący komunikat.

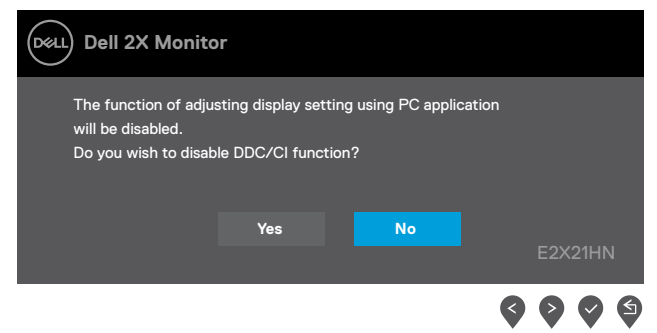

Komunikat ostrzeżenia o zasilaniu w oknie poniżej ma zastosowanie do funkcji Jasność, przy pierwszej regulacji poziomu jasności przez użytkownika, powyżej domyślnego poziomu.

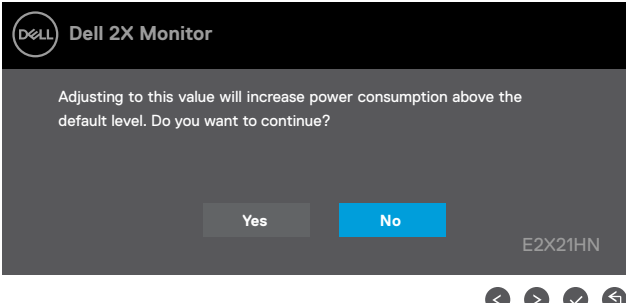

Gdy monitor przejdzie w tryb oszczędzania energii, zostanie wyświetlony następujący komunikat Standby Mode (trybu oszczędzania energii).

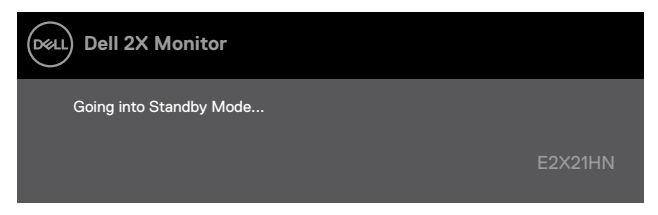

Jeśli nie jest podłączony kabel VGA lub DP lub HDMI, pojawi się poniższe pływające okno. Monitor, jeśli zostanie w takim stanie, po upływie 4 minut wejdzie w tryb oszczędzania energii Standby Mode (trybu oszczędzania energii).

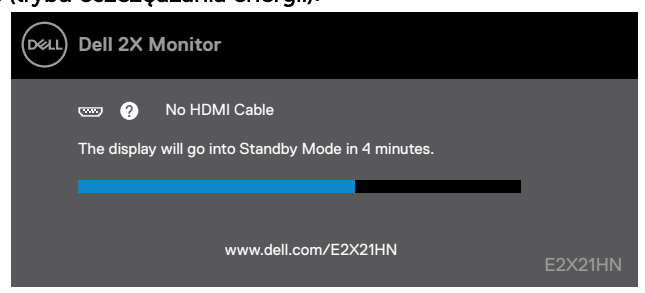

Patrz Rozwiązywanie problemów aby uzyskać więcej informacji.

# **Ustawianie monitora**

#### **E2221HN/E2421HN**

#### **Ustawianie rozdzielczości ekranu na 1920 x 1080**

Aby uzyskać najlepszą jakość pracy monitora, należy ustawić rozdzielczość ekranu na 1920 x 1080 pikseli, wykonując następujące czynności:

#### **W przypadku systemu Windows 7:**

- **1.** Kliknij prawym przyciskiem myszy na pulpicie wybierz **rozdzielczość ekranu**.
- **2.** Kliknij rozwijane menu **rozdzielczości ekranu** i wybierz 1920 x 1080.
- **3.** Kliknij **OK**.

#### **W systemie Windows 8 lub Windows 8.1:**

- **1.** Wybierz zakładkę Pulpit, aby przejść na klasyczny pulpit.
- **2.** Kliknij prawym przyciskiem myszy na pulpicie wybierz **rozdzielczość ekranu**.
- **3.** Kliknij rozwijane menu rozdzielczości ekranu i wybierz 1920 x 1080.
- **4.** Kliknij **OK**.

#### **W przypadku systemu Windows 10:**

- **1.** Kliknij prawym przyciskiem myszy na pulpicie wybierz **rozdzielczość ekranu**.
- **2.** Kliknij opcję **Zaawansowane ustawienia wyświetlacza**.
- **3.** Kliknij rozwijane menu **rozdzielczości ekranu** i wybierz 1920 x 1080.
- **4.** Kliknij **Zastosuj**.

Jeśli nie widzisz zalecanej rozdzielczości jako opcji, może będziesz musiał zaktualizować sterownik swojej karty graficznej. Użyj jednej z następujących metod, aby zaktualizować sterownik karty graficznej:

#### **Komputer Dell**

- **1.** Przejdź do www.dell.com/support, wprowadź numer seryjny (znacznik serwisu) i pobierz najnowszy sterownik dla swojej karty graficznej.
- **2.** Po zainstalowaniu sterownika do karty graficznej ponownie spróbuj ustawić rozdzielczość 1920 x 1080.
- **UWAGA: Jeśli nie jesteś w stanie ustawić rozdzielczości do 1920 x 1080, musisz kontaktować z firmą Dell, aby zasięgnąć informacji na temat karty graficznej, która obsługuje te rozdzielczości.**

# **Komputer inny niż Dell**

# **W przypadku systemu Windows 7:**

- **1.** Kliknij prawym przyciskiem myszy na pulpicie i wybierz **Personalizację**.
- **2.** Kliknij Zmień **ustawienia wyświetlacza**.
- **3.** Kliknij **Ustawienia zaawansowane**.
- **4.** Zidentyfikuj dostawcę sterownika graficznego z opisu w górnej części okna (np. NVIDIA, AMD, Intel, itp.).
- **5.** Odnieś się do karty grafiki provider dla zaktualizowanego sterownika (na przykład: www.AMD.com lub www.NVIDIA.com).
- **6.** Po zainstalowaniu sterownika do karty graficznej ponownie spróbuj ustawić rozdzielczość 1920 x 1080.

# **W systemie Windows 8 lub Windows 8.1:**

- **1.** Wybierz zakładkę Pulpit (Desktop), aby przejść na klasyczny pulpit.
- **2.** Kliknij prawym przyciskiem myszy na pulpicie i wybierz **Personalizację**.
- **3.** Kliknij **Zmień ustawienia wyświetlacza**.
- **4.** Kliknij **Ustawienia zaawansowane**.
- **5.** Zidentyfikuj dostawcę sterownika graficznego z opisu w górnej części okna (np. NVIDIA, AMD, Intel, itp.).
- **6.** Odnieś się do karty grafiki provider dla zaktualizowanego sterownika (na przykład: www.AMD.com lub www.NVIDIA.com).
- **7.** Po zainstalowaniu sterownika do karty graficznej ponownie spróbuj ustawić rozdzielczość 1920 x 1080.

# **W przypadku systemu Windows 10:**

- **1.** Kliknij prawym przyciskiem myszy na pulpicie i wybierz **Ustawienia wyświetlacza**.
- **2.** Kliknij opcję **Zaawansowane ustawienia wyświetlacza**.
- **3.** Kliknij **Wyświetl właściwości adaptera**.
- **4.** Zidentyfikuj dostawcę sterownika graficznego z opisu w górnej części okna (np. NVIDIA, AMD, Intel, itp.).
- **5.** Odnieś się do strony dostawcy karty graficznej w celu uzyskania informacji o zaktualizowanym sterowniku (na przykład: www.AMD.com lub www.NVIDIA.com).
- **6.** Po zainstalowaniu sterownika do karty graficznej ponownie spróbuj ustawić rozdzielczość 1920 x 1080.
- **UWAGA: Jeśli nie jesteś w stanie ustawić zalecanej rozdzielczości, skontaktuj się z producentem komputera lub rozważ zakup karty graficznej, która obsługuje rozdzielczości obrazu wideo.**

# <span id="page-42-0"></span>**Regulacja przechyłu**

Można pochylić monitor do uzyskania najwygodniejszego kąta widzenia.

**UWAGA: Podstawa nie jest połączona z monitorem, gdy monitor jest dostarczany przez jego producenta.**

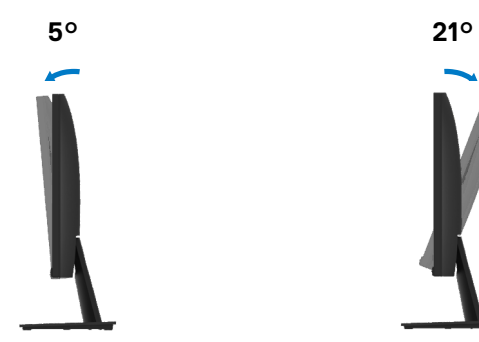

# <span id="page-43-0"></span>**OSTRZEŻENIE:** Przed rozpoczęciem dowolnej z procedur opisanych w tej sekcji należy przeczytać i przestrzegać Instrukcje bezpieczeństwa.

#### **Auto-test**

Monitor oferuje funkcję auto-testu, który pozwoli ci sprawdzić, czy monitor działa prawidłowo. Jeśli twój komputer i monitor są podłączone prawidłowo, ale monitor ekran pozostaje ciemny, uruchom auto-test monitora, wykonując następujące czynności:

- **1.** Włącz komputer i monitor.
- **2.** Odłącz wszystkie kable wideo od monitora. W ten sposób komputer nie musiał być zaangażowany.
- **3.** Włącz monitor.

Jeśli monitor działa prawidłowo, to wykryje, że nie ma sygnału i zostanie wyświetlony jeden z poniższych komunikatów. Podczas pracy w trybie auto-testu, kontrolka LED zasilania świeci na biało.

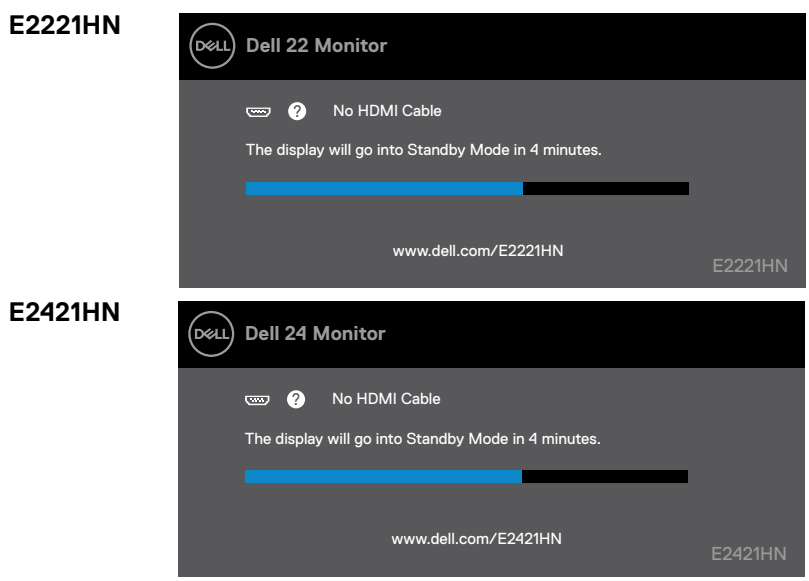

**UWAGA: Pole to pojawia się również podczas normalnego działania, gdy kabel wideo jest odłączony lub uszkodzony.**

**4.** Wyłącz monitor i podłącz kabel wideo; następnie włącz komputer i monitor.

Jeżeli monitor pozostanie ciemny po podłączeniu kabli należy sprawdzić sterownik wideo i komputer.

# <span id="page-44-0"></span>**Wbudowana diagnostyka**

Monitor posiada wbudowane narzędzie diagnostyczne, które pomaga określić, czy na dowolnym obrazie stwierdzona usterka to problem związany z monitorem czy z komputerem i kartą wideo.

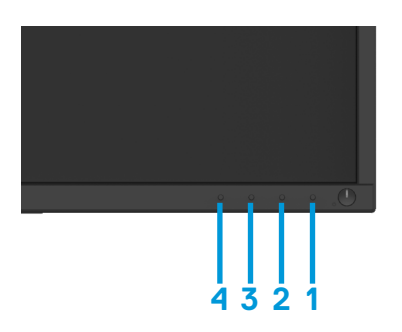

#### **W celu uruchomienia wbudowanego narzędzia do analizy sprawności urządzenia:**

- **1.** Upewnij się, że ekran jest czysty (brak drobinek kurzu na powierzchni ekranu).
- **2.** Przyciśnij i przytrzymaj Przycisk 1 przez około 4 sekundy i zaczekaj na pojawienie się menu.
- **3.** Naciśnij Przycisk 3 lub 4, aby wybrać narzędzie do analizy sprawności urządzenia, a następnie zatwierdź Przyciskiem 2. Pojawi się szary schemat rozpoczynający program analizujący.
- **4.** Dokładnie przyjrzyj się ekranowi pod kątem nieprawidłowości.
- **5.** Naciśnij Przycisk 4, aby zmienić schemat testowy.
- **6.** Powtórz kroki 4 i 5, w celu przeprowadzenia inspekcji kolorów czerwonego, zielonego, niebieskiego, czarnego, białego oraz ekranów tekstowych.
- **7.** Naciśnij Przycisk 4, w celu zakończenia działania programu do analizy sprawności urządzenia

# <span id="page-45-0"></span>**Najczęstsze problemy**

Poniższa tabela zawiera informacje ogólne na temat najczęstszych problemów pracy monitora, które możesz napotkać i możliwe ich rozwiązania:

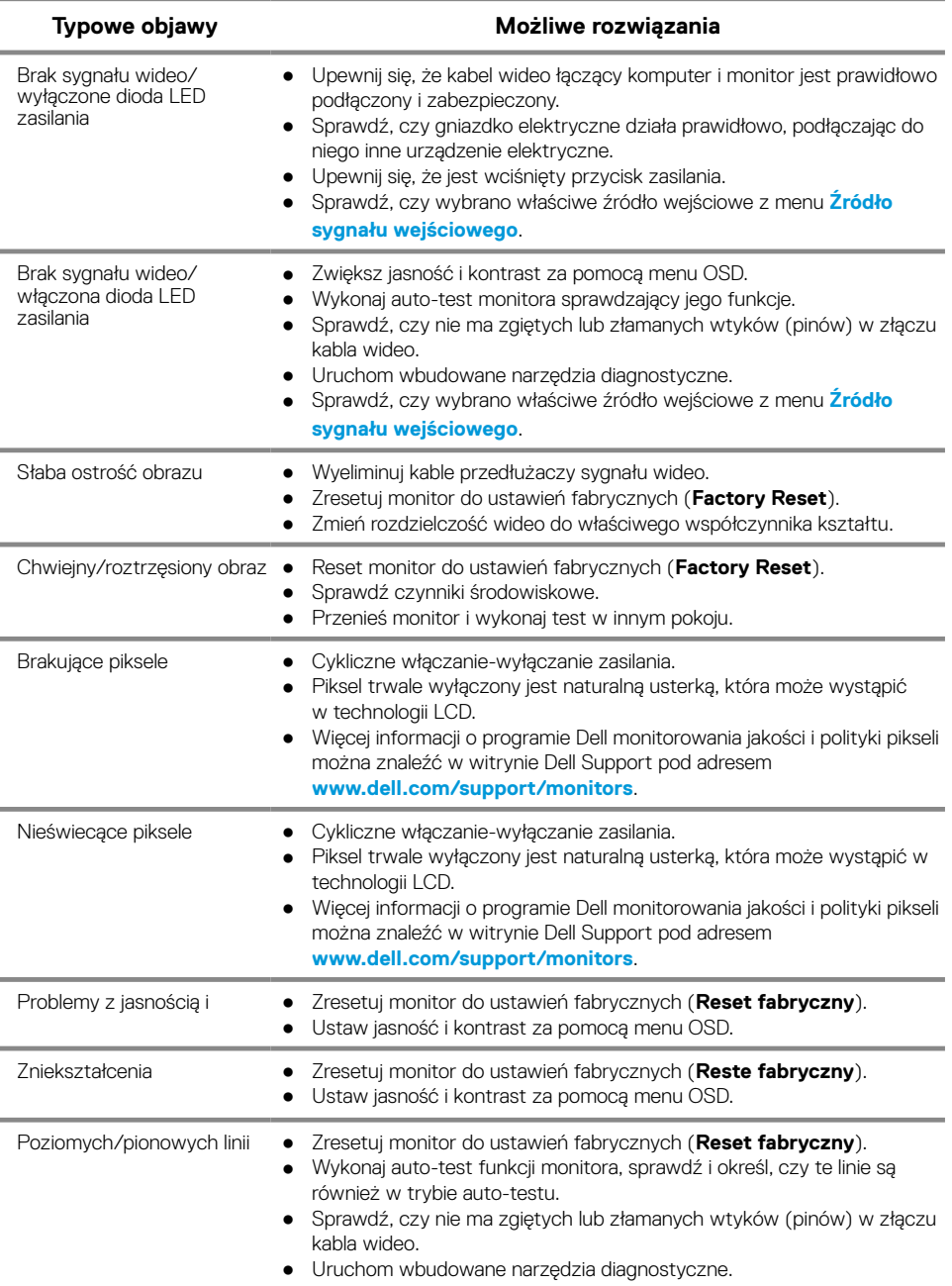

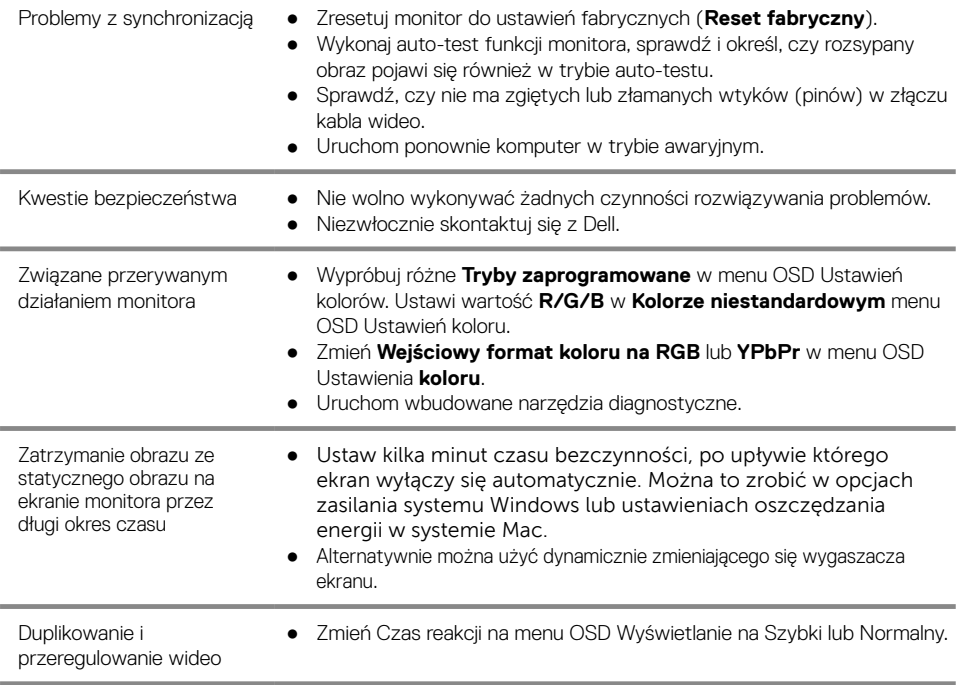

# <span id="page-47-0"></span>**Problemy specyficzne dla tego produktu**

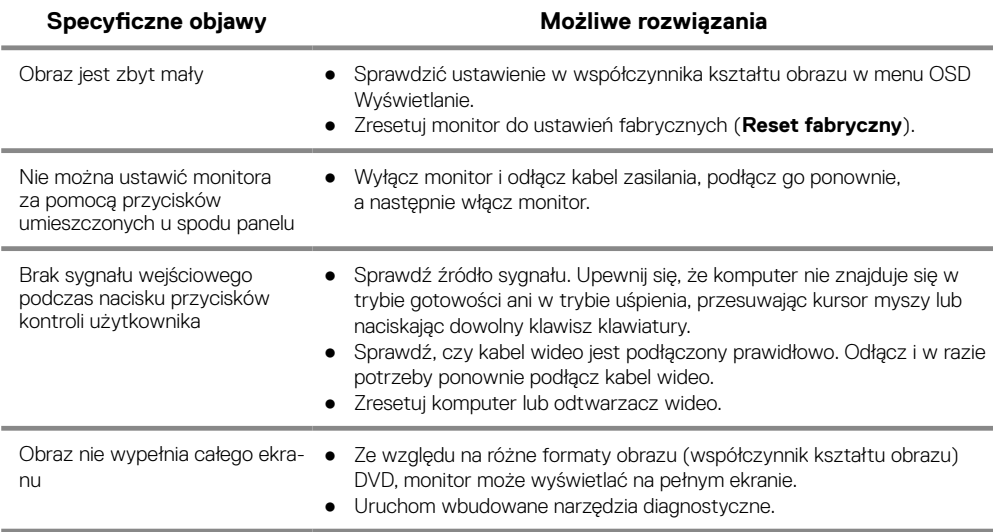

# <span id="page-48-0"></span>**Instrukcje bezpieczeństwa**

**OSTRZEŻENIE: Wszelkie regulacje i czynności inne niż wymienione w tej instrukcji mogą spowodować ryzyko porażenia prądem, zagrożenia elektryczne i/lub zagrożenia mechaniczne.**

**Więcej informacji na temat instrukcji dotyczących bezpieczeństwa można znaleźć w Przewodniku z informacjami o produkcie.**

# **Uwagi FCC (tylko USA) oraz inne informacje prawne**

Uwagi FCC i inne informacje prawne można znaleźć na stronie zgodności przepisów pod adresem www.dell.com/regulatory\_compliance.

# **Kontakt z Dell**

Klienci w Stanach Zjednoczonych mogą dzwonić pod numer telefonu 800-WWW-DELL (800-999-3355).

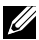

**UWAGA: Jeśli nie masz aktywnego połączenia z Internetem informacje kontaktowe można znaleźć na fakturze, w dokumencie dostawy, na rachunku lub w katalogu produktów firmy Dell.**

**Firma Dell oferuje kilka różnych opcji online i telefonów wsparcia technicznego i serwisu. Dostępność usługi różni się w zależności od produktu i kraju, a niektóre usługi mogą nie być dostępne w Twoim regionie.**

Aby uzyskać dostęp do treści Pomocy w zakresie monitora:

**1.** Odwiedź stronę www.dell.com/support/monitors.

Aby skontaktować się z firmą Dell w celu zakupu, pomocy technicznej czy obsługi klienta:

- **1.** Odwiedź stronę www.dell.com/support.
- **2.** Sprawdź swój kraj lub region w menu rozwijanym u dołu strony Wybierz kraj/region (Choose a Country/Region).
- **3.** Kliknij przycisk kontaktu z nami (Contact Us) z lewej strony ekranu.
- **4.** Wybierz odpowiednie łącze serwisu lub pomocy technicznej, w zależności od potrzeby.
- **5.** Wybierz najbardziej wygodną dla Ciebie metodę kontaktowania się z firmą Dell.

# Baza danych produktów UE obejmująca etykiety efektywności energetycznej i informacje o produkcie

E2221HN: https://eprel.ec.europa.eu/qr/345973 E2421HN: https://eprel.ec.europa.eu/qr/346004

# <span id="page-49-0"></span>**Funkcje przypisane pinom**

15-pinowe złącze D-Sub

<span id="page-49-2"></span>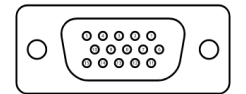

<span id="page-49-1"></span>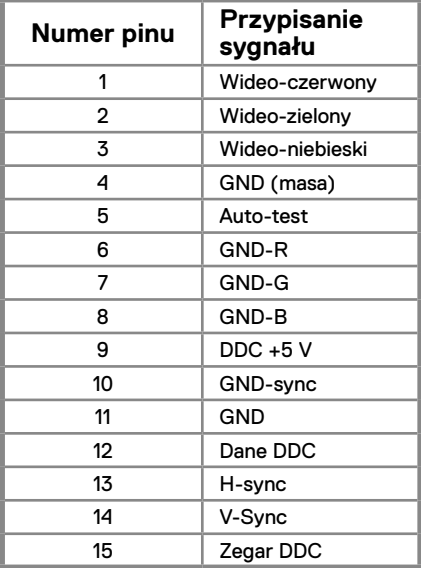

# **Funkcje przypisane pinom**

19-pinowe złącze HDMI

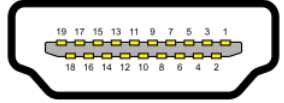

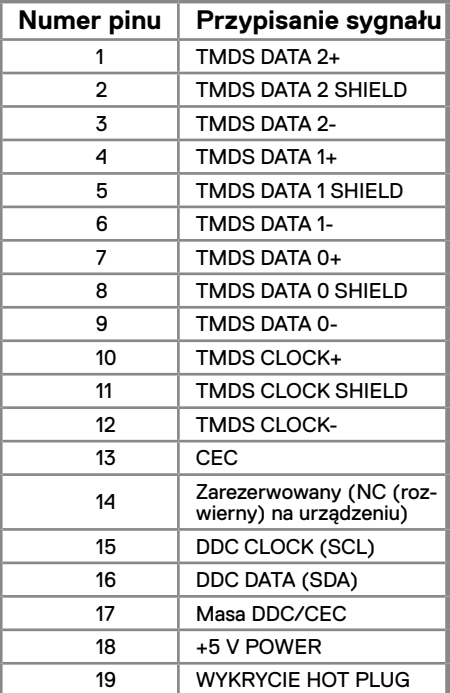